Sistema de Monitoreo de Indicadores de Desempeño de Oaxaca (MIDO)

Versión 2.1

# **Manual de usuario**

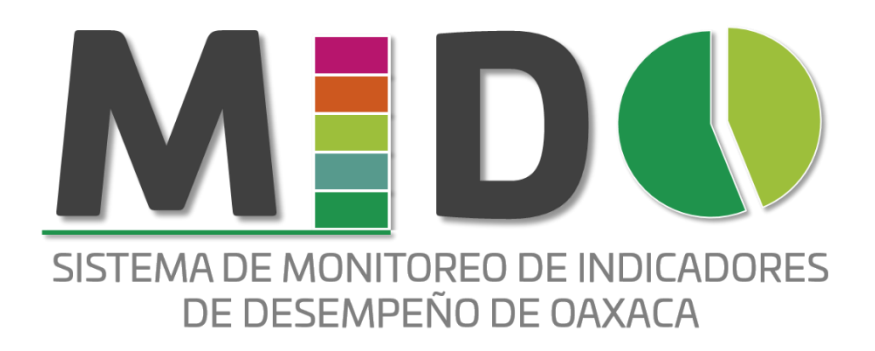

**Enero 2022** 

Dirección General de la Instancia Técnica de Evaluación

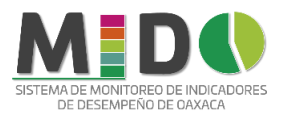

# CONTENIDO

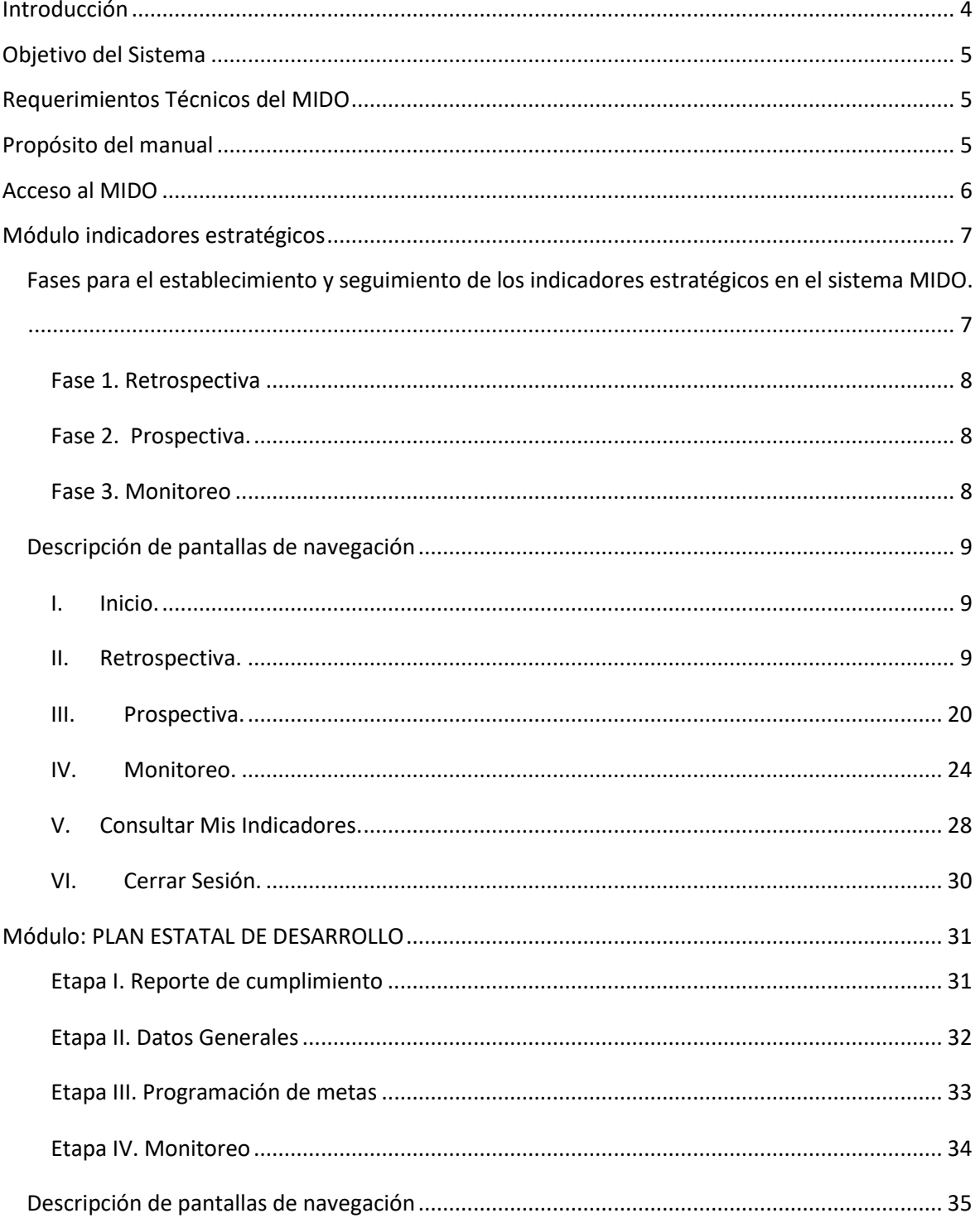

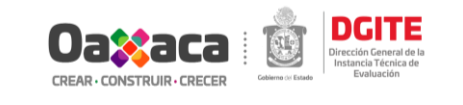

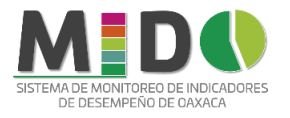

 $\rightarrow$ 

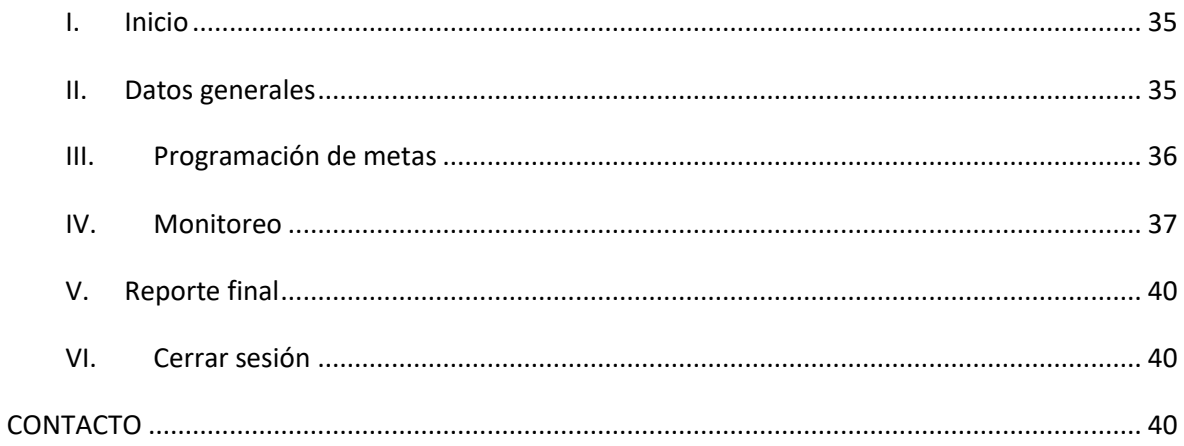

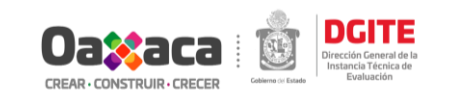

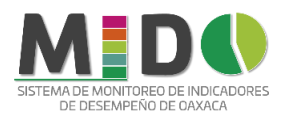

# INTRODUCCIÓN

<span id="page-3-0"></span>Un indicador es definido como: "una herramienta cuantitativa o cualitativa que muestra indicios o señales de una situación, actividad o resultado"<sup>1</sup>; son medidas verificables de cambio o resultado diseñadas para contar con un estándar contra el cual evaluar, estimar o demostrar el progreso, respecto a metas establecidas. Además, muestran y facilitan el diagnóstico para definir dónde estamos y hacia dónde vamos<sup>2</sup>.

Con fundamento en la Ley Estatal de Planeación, corresponde a la Instancia Técnica de Evaluación establecer y dar seguimiento a los indicadores estratégicos que permitan monitorear el desarrollo del Estado en el marco del Sistema de Evaluación de Desempeño establecido en el *Plan Estatal de Desarrollo 2016-2022*.

Por tanto, para atender el tema de los Indicadores Estratégicos se creó el Sistema de Monitoreo de Indicadores de Desempeño de Oaxaca (MIDO).

*<sup>2</sup> Programa Universitario de Derechos Humanos de la Universidad Nacional Autónoma de México. Primer Congreso Internacional para la Construcción de Indicadores de Derechos Humanos. México: UNAM. Consultado en: http://www.pudh.unam.mx/repositorio/Protocolo\_03Feb2016.pdf.*

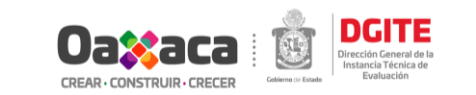

*<sup>1</sup> Consejo Nacional de Evaluación de la Política de Desarrollo Social. Manual para el Diseño y la Construcción de Indicadores. Instrumentos principales para el monitoreo de programas sociales de México. México, DF: CONEVAL, 2013*

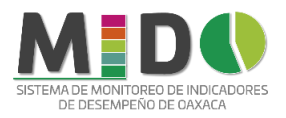

# OBJETIVO DEL SISTEMA

<span id="page-4-0"></span>Monitorear el desempeño de losindicadores estratégicos vinculados a los objetivos del *Plan Estatal de Desarrollo 2016-2022*, de manera sistematizada, a fin de registrar y dar seguimiento al avance de estos.

# REQUERIMIENTOS TÉCNICOS DEL MIDO

<span id="page-4-1"></span>Contar con:

- Computadora personal.
- **□** Conexión a Internet.
- Sistema operativo Windows.
- Navegador (Internet Explorer, Google Chrome u otro).
- <span id="page-4-2"></span>Permiso de acceso por parte de la Dirección General de la Instancia Técnica de Evaluación.

# PROPÓSITO DEL MANUAL

Servir de guía para el usuario en el Módulo *"Indicadores Estratégicos"* del *Sistema de Monitoreo de Indicadores de Desempeño de Oaxaca (MIDO)*, el cual tiene la finalidad de facilitar la operación de los diferentes módulos y pantallas, pero también tiene el propósito de dejar claras las fases de cómo se trabajarán los indicadores, mismas que se describen en el siguiente apartado.

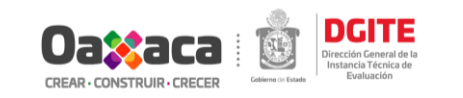

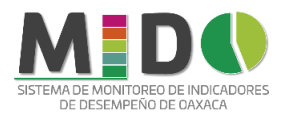

# ACCESO AL MIDO

<span id="page-5-0"></span>Capture en la barra de direcciones dentro de su navegador, la siguiente dirección electrónica:

#### <https://mido.oaxaca.gob.mx/home/index.php>

Para acceder al usuario deberá ingresar los datos de usuario y contraseña proporcionados por la Dirección General de la Instancia Técnica de Evaluación, seleccionar el casillero en el que vaya a trabajar y dar clic en el botón Iniciar sesión.

- o Indicadores Estratégicos
- o Plan Estatal de Desarrollo

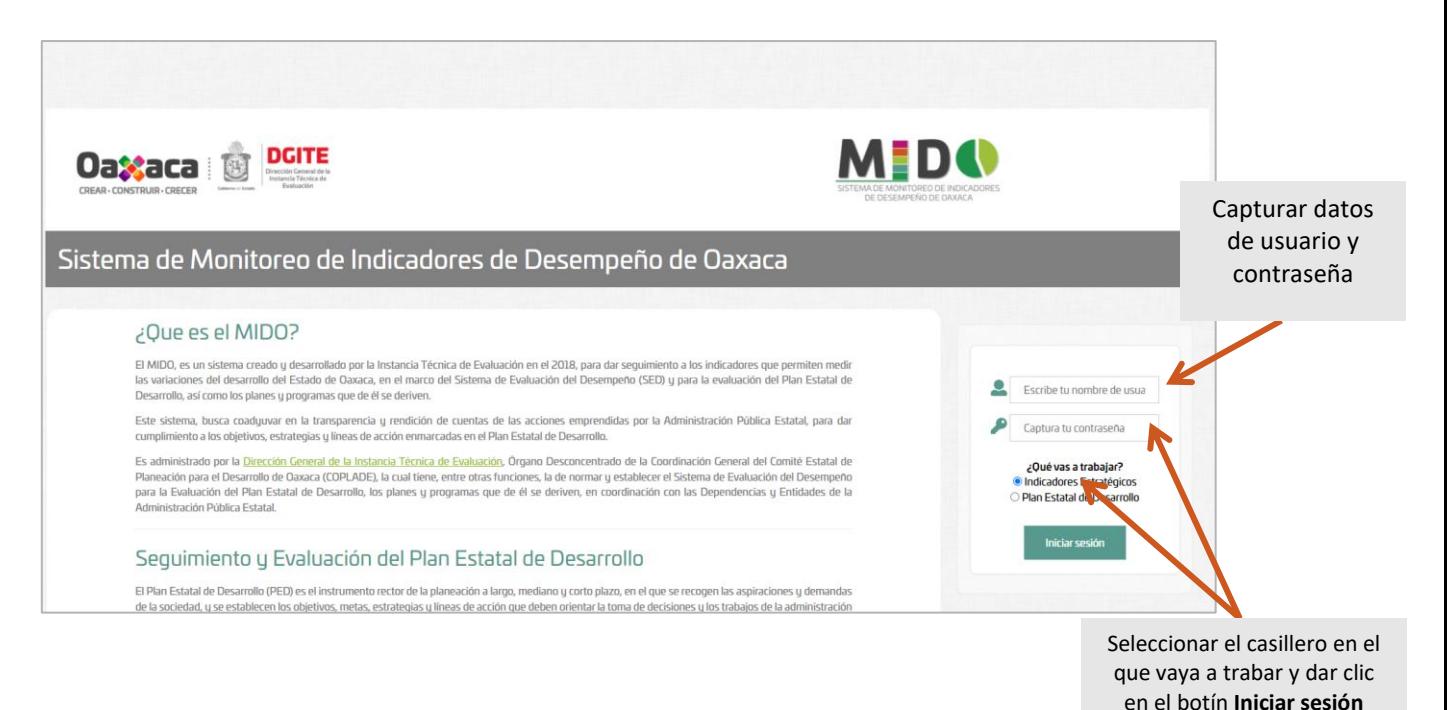

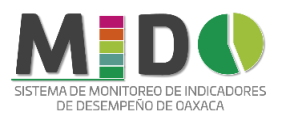

# MÓDULO INDICADORES ESTRATÉGICOS

# <span id="page-6-1"></span><span id="page-6-0"></span>Fases para el establecimiento y seguimiento de los indicadores estratégicos en el sistema MIDO.

Los indicadores estratégicos establecidos y cargados en el MIDO fueron consensuados en 2018 por el Comité Técnico del Gobierno del Estado conformado por la Secretaría de Finanzas, la Coordinación General del Comité Estatal de Planeación para el Desarrollo de Oaxaca, la Secretaría Técnica del Titular del Poder Ejecutivo y la Jefatura de la Gubernatura.

Es importante que el Enlace designado (Usuario del sistema) tenga claras las tareas a realizar una vez que ingrese al módulo Indicadores Estratégicos del MIDO; para ello se ha dividido en tres fases, las cuales se enumeran a continuación:

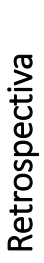

retressed de la<br>administración.<br>**COLOGO**<br>COLOGO Consiste en el reporte del valor histórico de los indicadores propuestos y sus variables o componentes con la finalidad de analizar su comportamiento en el tiempo y establecer la línea base a partir de la cual se analizará el progreso de la actual administración.<br> **Provincial de la provincial de la provincial de la provincial de la provincial de la provincial de la provincia**<br>
Provincial de la provincial de la provincial de la provincial de la provincial de la provi

Consiste en establecer los valores deseados del indicador y cada variable o componente, así como los periodos para los resultados comprometidos, a partir

de la línea base.

Monitoreo

cálculo.

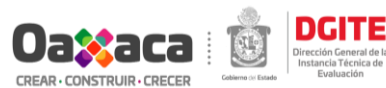

En esta etapa se deberán reportar los valores alcanzados en los periodos programados, por el indicador y las variables que intervienen en el

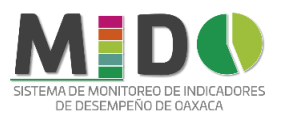

# <span id="page-7-0"></span>Fase 1. Retrospectiva

En esta etapa el enlace (usuario del sistema) deberá realizar los siguientes pasos por cada indicador propuesto cargado en el sistema:

- 1. *Verificar la alineación con los instrumentos de planeación cargados en el MIDO*. Los indicadores deberán estar alineados al Plan Estatal de Desarrollo (PED) 2016-2022, Programas Presupuestales y Sectorización vigente.
- 2. *Realizar la captura de datos del indicador, así como sus valores históricos.*
- 3. *Captura de los valores históricos de las variables del indicador.* Es importante que el enlace determine las variables, la forma de expresión de estas y sus valores históricos, debido que será fundamental para realizar la prospectiva del indicador.

Realizados estos tres pasos, se deberá cerrar la información capturada por cada indicador. Una vez cerrados no podrán ser modificados, pues darán cuenta del avance o retroceso de las acciones realizadas por la presente administración.

Ejecutados los pasos anteriores, el Usuario Administrador se encargará de revisar y analizar los datos obtenidos a través del MIDO y posteriormente se dará acceso a las fases de Prospectiva y Monitoreo.

Una vez cerrado el indicador en la etapa de retrospectiva, el administrador del sistema activará el permiso al usuario para esta etapa.

## <span id="page-7-1"></span>Fase 2. Prospectiva.

En esta etapa el usuario deberá ingresar los valores esperados del indicador, así como de sus variables (metas programadas), tomando como base para el cálculo los datos históricos previamente cargados en la fase de *retrospectiva*, de acuerdo con la frecuencia registrada.

Para lo anterior deberá completar los siguientes pasos:

- *1. Captura de valores programados del indicador.* Ingrese los valores del indicador a partir del año de línea base registrado previamente hasta el año de término de esta administración, considerando la frecuencia de medición establecida.
- *2. Captura de valores programados de las variables.* Recuerde que el número de registros de valores de las variables deberá coincidir con el número de registros de valores del indicador. Considere que, al aplicar la fórmula de cálculo con los valores de las variables el resultado, deberá coincidir con el valor programado del indicador para cada año de registro.

## <span id="page-7-2"></span>Fase 3. Monitoreo

En esta etapa el enlace (usuario del sistema) deberá reportar los valores alcanzados para el periodo de monitoreo del indicador y de las variables establecidas durante las fases de Retrospectiva y

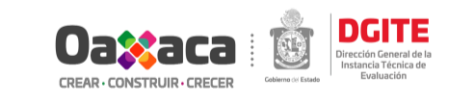

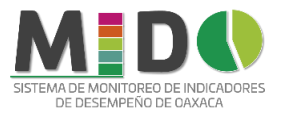

Prospectiva; lo que permitirá evaluar el desempeño de la administración con respecto al cumplimiento de los objetivos plasmados en el *Plan Estatal de Desarrollo 2016-2022*.

*NOTA: Es importante mencionar que la dependencia será responsable solo del reporte de los indicadores asignados aun cuando los datos y el desempeño de los indicadores y sus variables puedan depender o pertenecer a fuentes externas.*

# <span id="page-8-0"></span>Descripción de pantallas de navegación

Una vez que se ha ingresado al sistema, estarán visibles las siguientes pestañas:

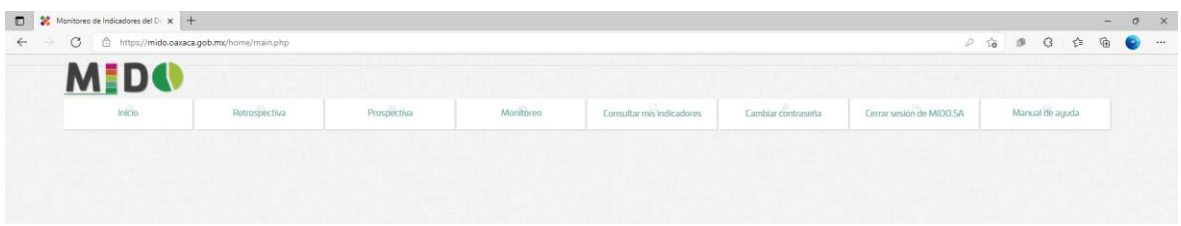

## <span id="page-8-1"></span>I. Inicio.

Cierra los módulos abiertos.

## <span id="page-8-2"></span>II. Retrospectiva.

Enlista los indicadores asignados a la dependencia, estos pueden ser uno o más; los cuales deberá revisar, dar seguimiento y actualizar.

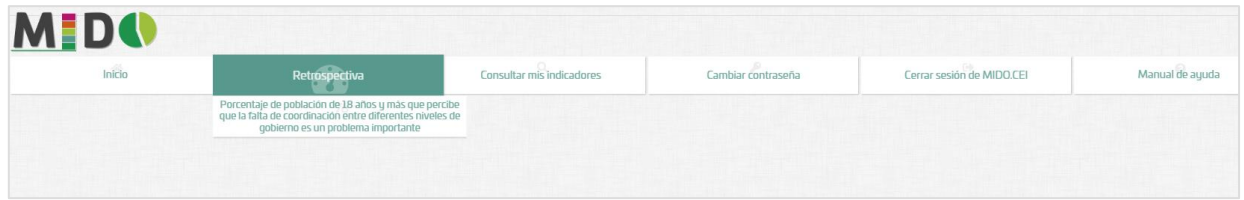

Una vez desplegada la lista de indicadores asignados, dar clic en el que trabajará.

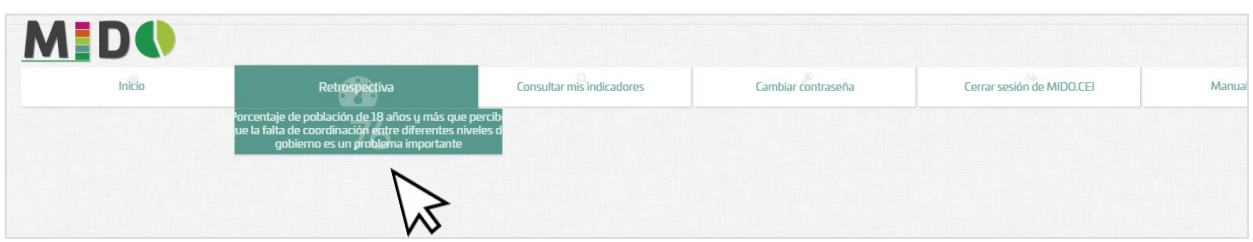

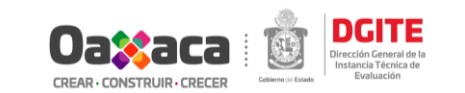

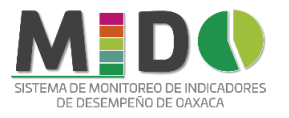

Una vez seleccionado el indicador, se mostrarán tres botones: *1. Alineación a Instrumentos de Planeación al cual el sistema entra directamente, 2. Datos del Indicador y 3.Captura de Variables y sus valores.*

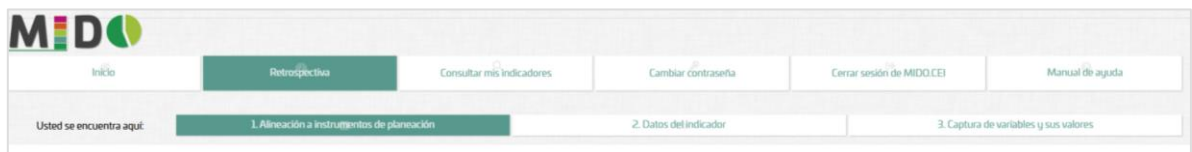

#### *I. Alineación a Instrumentos de Planeación.*

En esta pantalla deberá revisar que el indicador seleccionado esté correctamente alineado al Eje, Tema y Objetivo del Plan Estatal de Desarrollo (PED) 2016-2022, Programas Presupuestales, Sector y Subsector mostrados en pantalla; de no ser así realizar los comentarios correspondientes en la columna de Observaciones y continuar dando clic en la flecha.

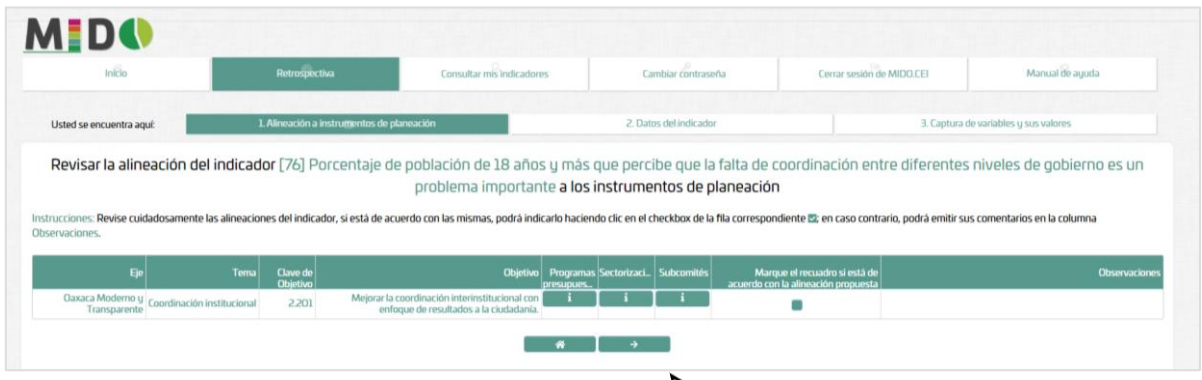

Si está de acuerdo con la alineación propuesta activar el cargillero para activarlo y dar clic en la flecha para continuar en la siguiente pestaña.

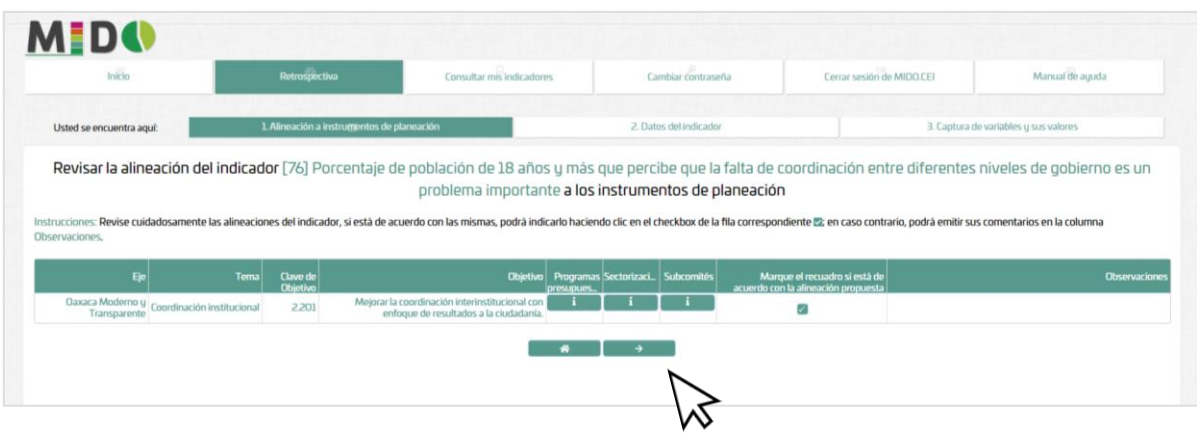

*II. Datos del indicador*

En esta pestaña se mostrará lo siguiente:

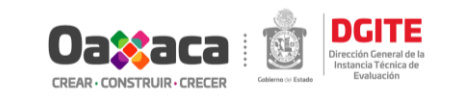

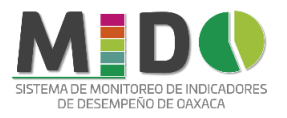

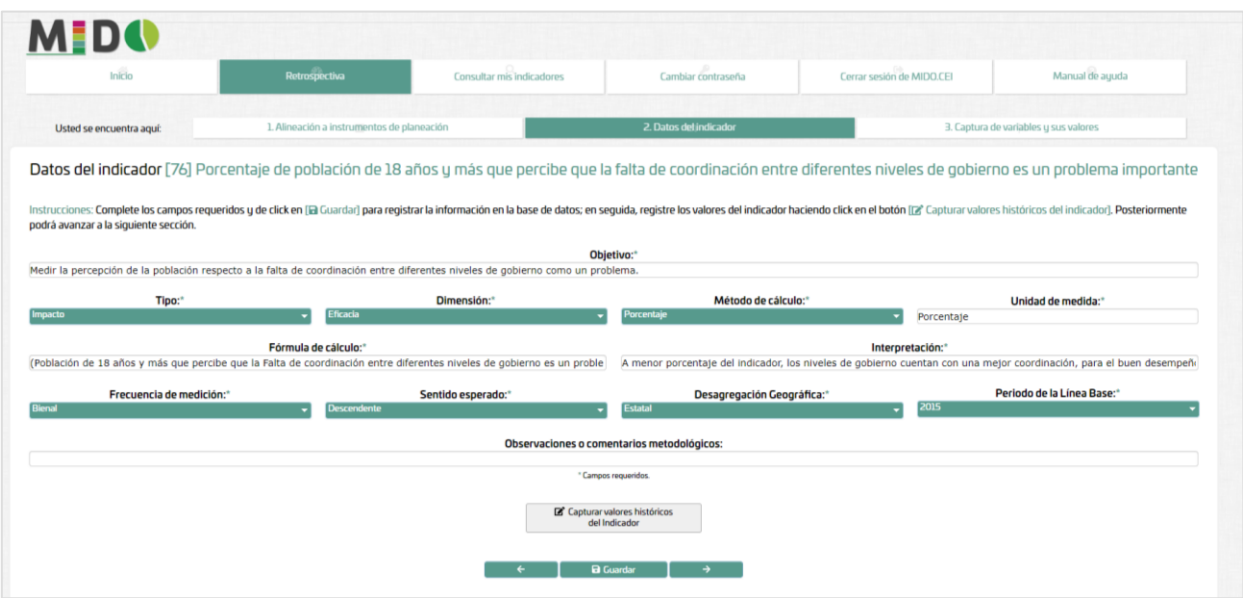

En este apartado se deberá registrar la información solicitada de acuerdo con las siguientes definiciones:

**Objetivo.** Describa el propósito a ser alcanzado, lo que es medido a través del indicador.

# **Tipo.** Seleccione de acuerdo con:

- o *Indicadores de impacto:* Expresan los cambios ocasionados a partir de las acciones realizadas.
- o *Indicadores de gestión:* Reflejan información de los procesos, de los insumos y de las actividades que se ejecutan con el fin de lograr los productos específicos.

**Dimensión** Defina la perspectiva con que se valora del objetivo. Puede seleccionar una de las cuatro dimensiones generales:

- o *Eficacia:* Mide el grado del cumplimiento del objetivo establecido, es decir, dan evidencia sobre el grado en que se están alcanzando los objetivos descritos.
- o *Eficiencia:* Mide la relación entre el logro y los recursos utilizados para su cumplimiento. Cuantifica lo que cuesta alcanzar el objetivo planteado, sin limitarlo a recursos económicos; también abarca los recursos humanos y materiales que se emplean.
- o *Economía:* Miden la capacidad para administrar, generar o movilizar de manera adecuada los recursos financieros
- o *Calidad:* Miden los atributos, las capacidades o las características que tienen o deben tener los bienes y servicios que se producen. Los indicadores de calidad permiten monitorear los atributos de estos productos desde diferentes

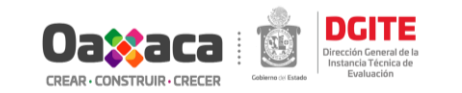

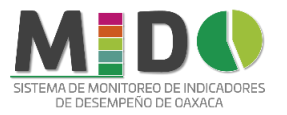

perspectivas: la oportunidad, la accesibilidad, la percepción de los usuarios y la precisión en la entrega de los servicios.

**Método de cálculo**. Tipo de expresión matemática que define de manera adecuada la relación entre las variables requeridas para el cálculo. Seleccione una de las opciones.

- o *Porcentaje*: Forma de expresar un número como partes de cada cien. Los porcentajes son el cociente entre dos variables con una misma unidad de medida en el mismo periodo.
- o *Tasa de variación:* Forma de expresar un cambio relativo en el tiempo; es el cociente de dos observaciones de una misma variable en diferentes periodos.
- o *Razón/promedio:* Es el cociente entre dos variables cualesquiera en un cierto periodo y es la forma de expresar un tanto de unidades del numerador por cada unidad del denominador. El promedio es una particularidad de la razón y se representa como la suma finita de un conjunto de valores dividida entre el número de sumandos.
- o *Índice:* Medida estadística diseñada para estudiar las variaciones de una magnitud o de más de una en relación con el tiempo o el espacio. Los índices son medidas construidas que tienen un consenso metodológico y son utilizados por instancias nacionales e internacionales.
- **Fórmula de cálculo.** Capture la expresión algebraica que especifica de manera adecuada y de fácil comprensión la relación de las variables requeridas para el cálculo del indicador, es decir, deben quedar claras cuáles son las variables utilizadas, por ejemplo:

Porcentaje de solicitudes para la participación en la convocatoria respondidas= ((Número de solicitudes respondidas en el periodo t)/ (Número de solicitudes recibidas en el periodo t))\*100

- **Interpretación**. Describa la forma en se debe entender el comportamiento del indicador. Ejemplo: "A mayor valor del indicador, mayor proporción de la población, entre los 15 y 24 años, que sabe leer y escribir"
- **Frecuencia de medición.** Seleccione una de las opciones: quinquenal, bienal, anual, semestral, trimestral, bimestral o mensual de acuerdo a los criterios definidos para el indicador, se determinan por factores como:
	- o La disponibilidad de la información de los datos de las variables que conforman el indicador.
	- o Las necesidades de información a reportar, cierta información debe ser generada con periodicidad para monitorear los avances o las áreas de oportunidad en los procesos.

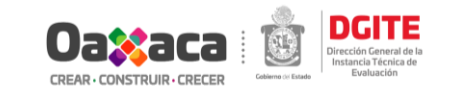

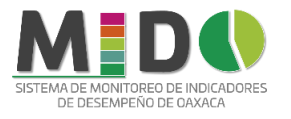

- **Sentido esperado.** Seleccione ascendente o descendente, para hacer referencia a la dirección que debe tener el comportamiento del indicador, esto permitirá identificar cuando su desempeño es positivo o negativo.
- **Desagregación geográfica.** Seleccione el nivel geográfico hasta el cual se puede obtener información estadísticamente significativa, puede ser: Estatal, distrital, municipal, regional y microregional.
- **Año de la Línea base.** Seleccionar el año que se establezca como punto de partida para evaluar y dar seguimiento al indicador.

*Todos los datos solicitados son obligatorios, por lo que no podrá pasar a la siguiente etapa hasta no haber completado la información.* 

Una vez registrados los datos solicitados dar clic en el botón *Guardar*.

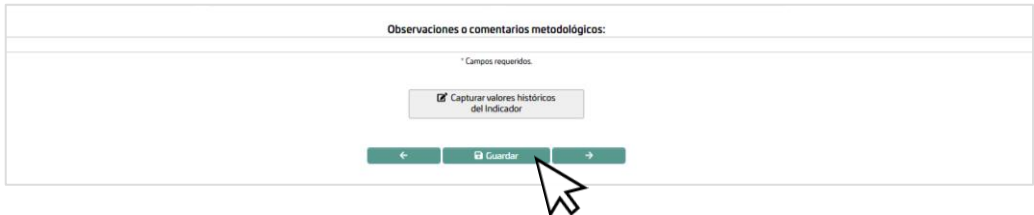

El siguiente paso es dar clic en el botón *Captura de valores históricos del indicador*, para agregar los valores históricos del indicador.

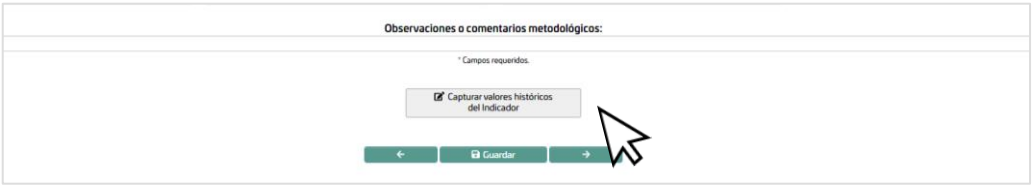

Para agregar valores dar clic en el botón (+).

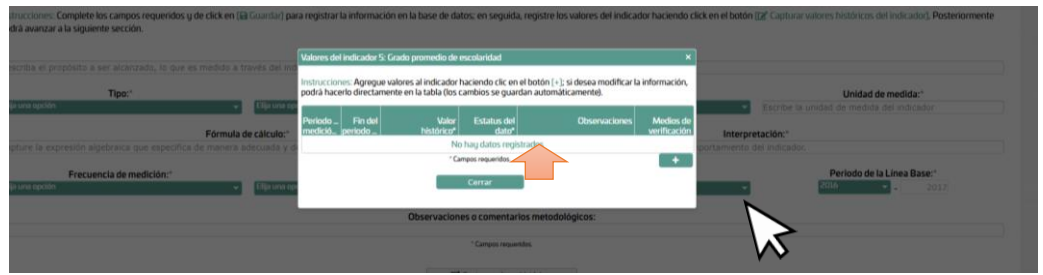

Capturar los valores históricos que se tengan disponibles para el indicador. Deberá ingresar el periodo de medición, el valor, estatus y observaciones en caso de considerarlo necesario. Una vez registrados los datos dar clic en el botón **Guardar**.

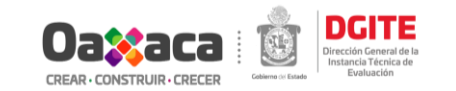

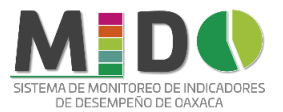

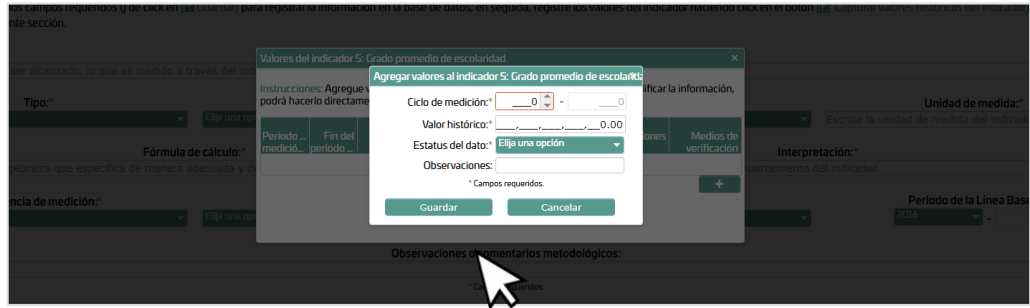

Para cada valor ingresado deberá agregar los medios de verificación correspondientes. Para registrar los datos dar clic en el botón ubicado en la columna *Medios de verificación.*

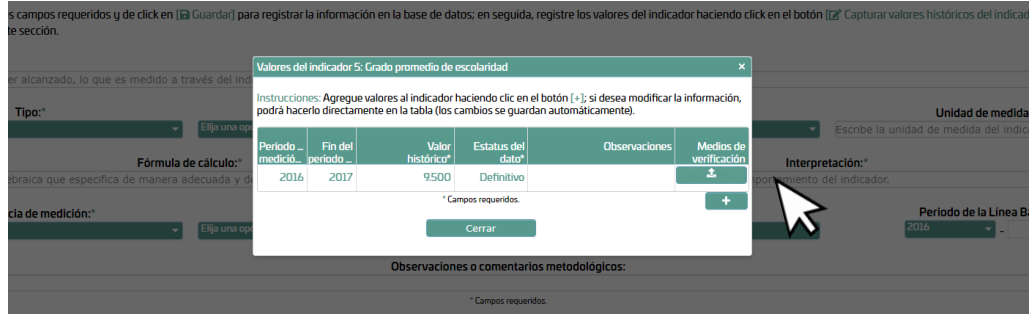

Agregue los medios de verificación del valor correspondiente al año en cuestión del indicador que se encuentra registrando; haciendo clic en el botón [+].

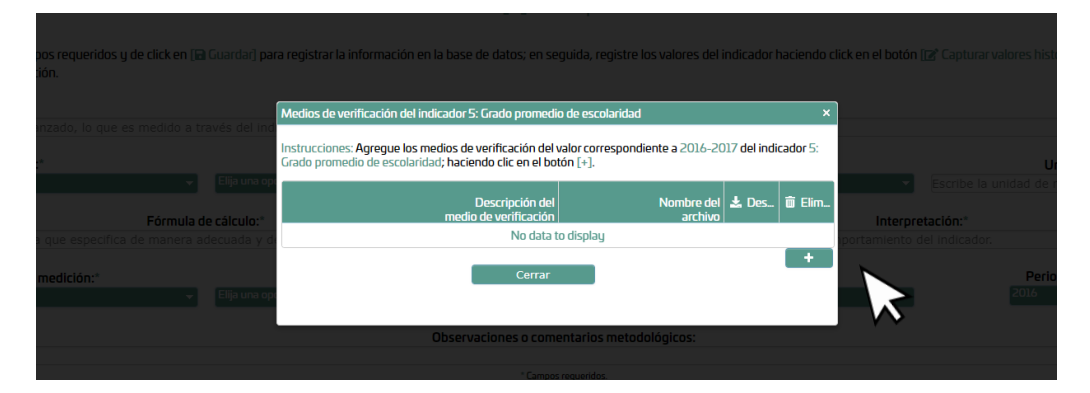

#### Capture los datos solicitados:

- 1. *Descripción del medio de verificación:* (Nombre del archivo a adjuntar, link de la página donde puede verificarse el dato, etc.).
- 2. *Adjunte el archivo (opcional):* Dar clic en el botón Seleccionar archivo para adjuntar el documento correspondiente en caso de contar con este.

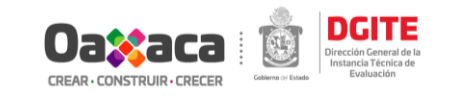

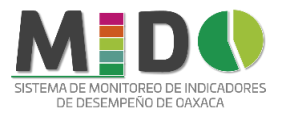

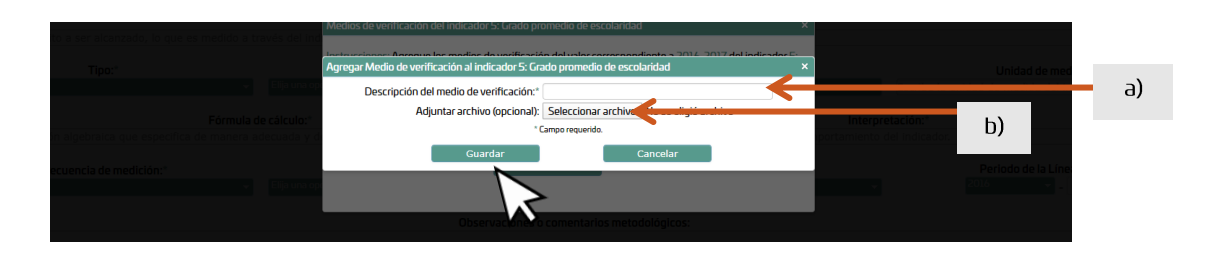

Una vez ingresados los datos dar clic en el botón *Guardar.*

*Nota: Deberá ingresar los medios de verificación de cada uno de los registros del valor del indicador.*

Se podrán agregar hasta 6 años con información histórica. Realizar esta captura según el número de años históricos con los que se cuente con información. Una vez capturada la información que se tenga, dar clic en botón Cerrar.

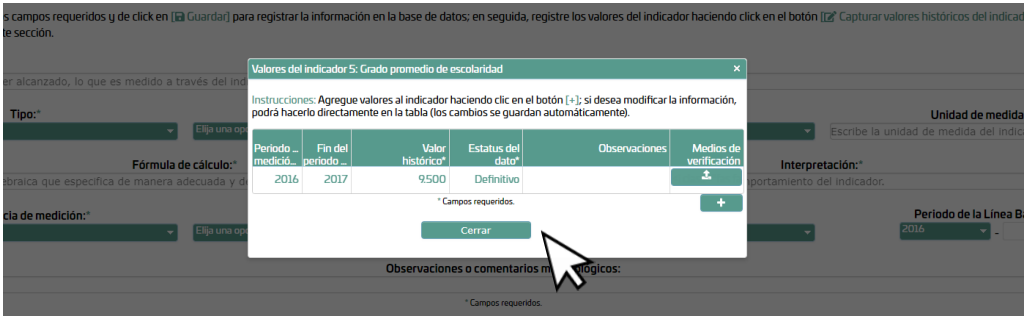

Al cerrar se regresará a la pantalla que se muestra en la imagen, dar clic en la *flecha* para continuar en la pestaña 3.

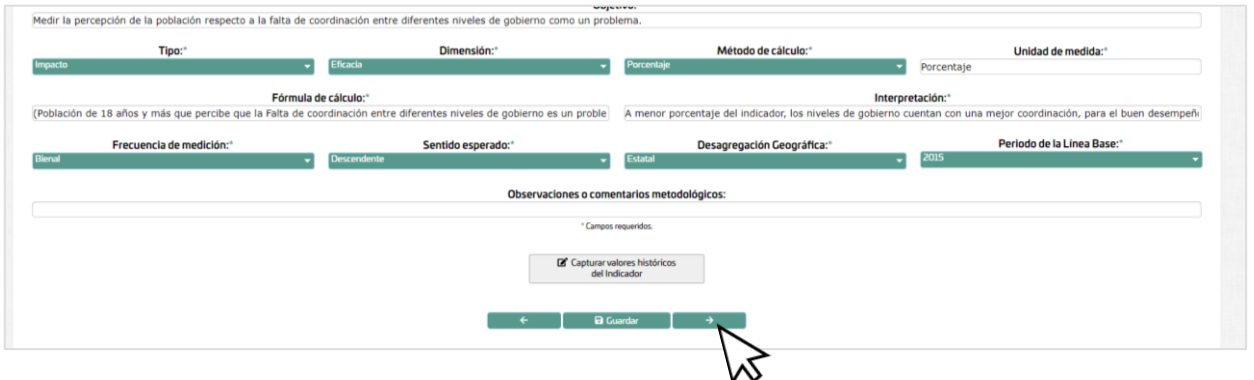

*3. Captura de variables y sus valores.*

En esta pestaña se realizará la captura de los datos de las variables.

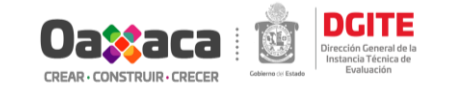

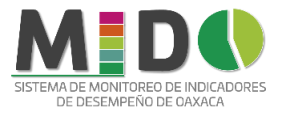

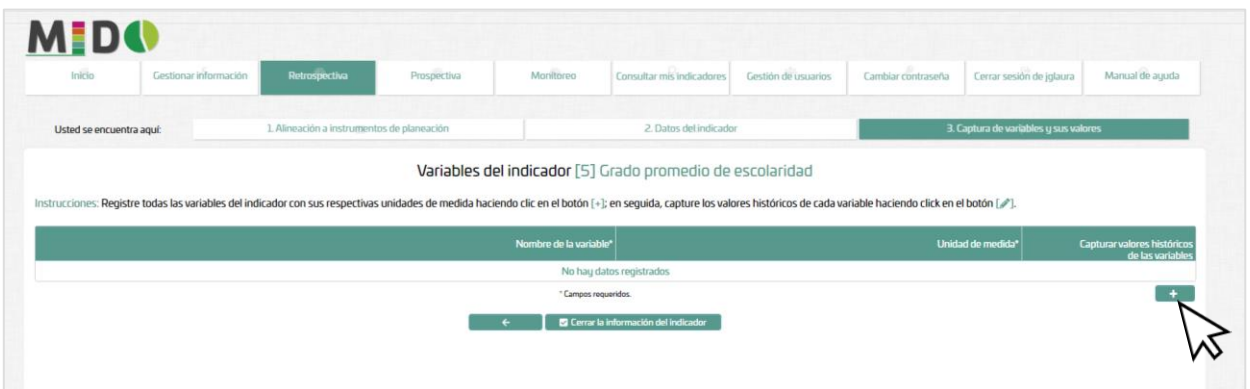

Para registrar los datos de las variables dar clic en el *botón [+]*. Aparecerá la ventana de captura en la que deberá registrar el nombre de la variable y la unidad de medida del indicador.

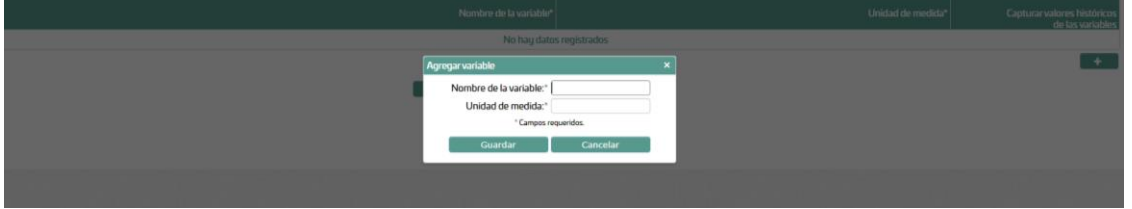

Al finalizar de capturar la información solicitada dar clic en el botón Guardar.

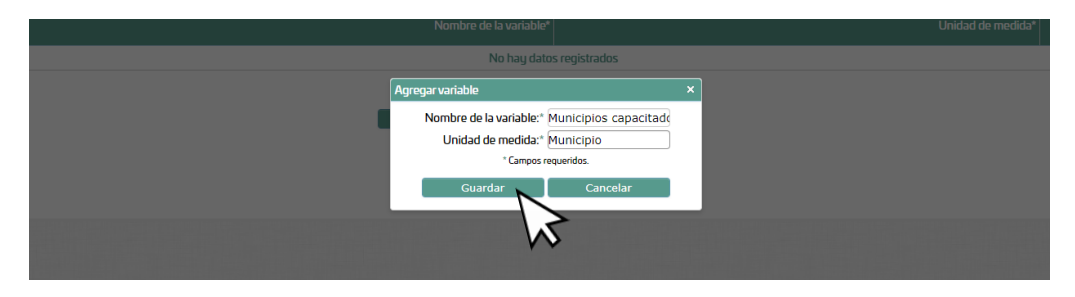

Clic en botón Guardar y aceptar de la ventana emergente.

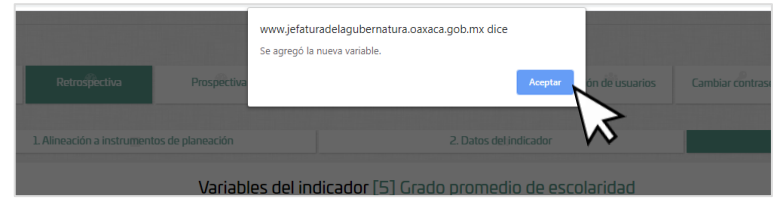

Se mostrará en pantalla lo capturado en *nombre de variable y unidad de medida*.

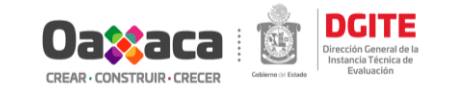

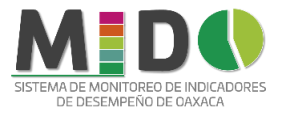

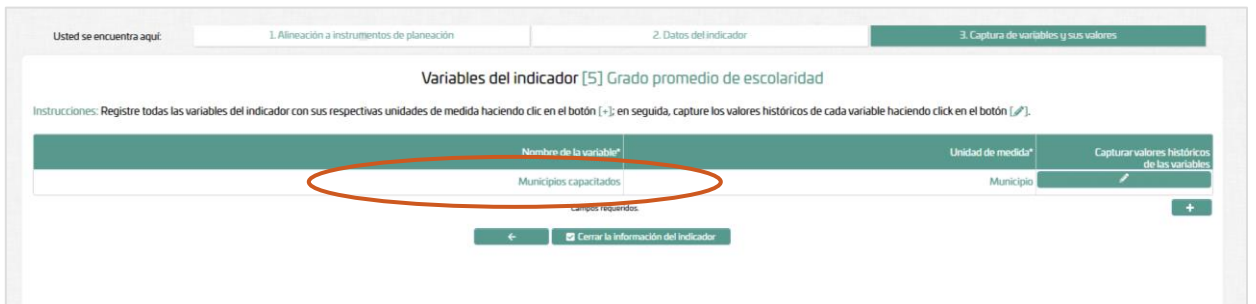

Para capturar los valores históricos de las variables dar clic en el botón lápiz.

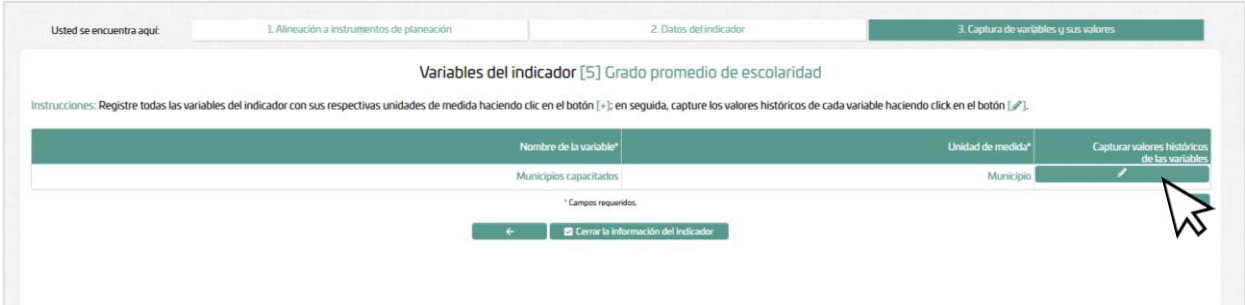

Dar clic en el botón (+) para agregar valores de la variable.

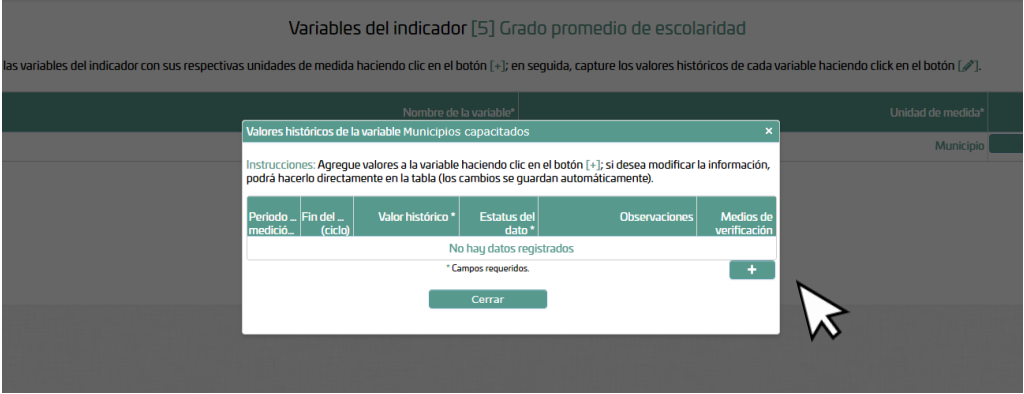

Capturar los valores históricos que se tengan disponibles para la variable. Deberá ingresar el periodo de medición, el valor, estatus y observaciones en caso de considerarlo necesario. Una vez registrados los datos dar clic en el botón **Guardar**.

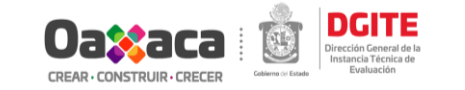

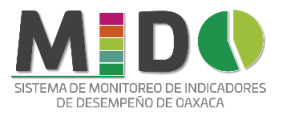

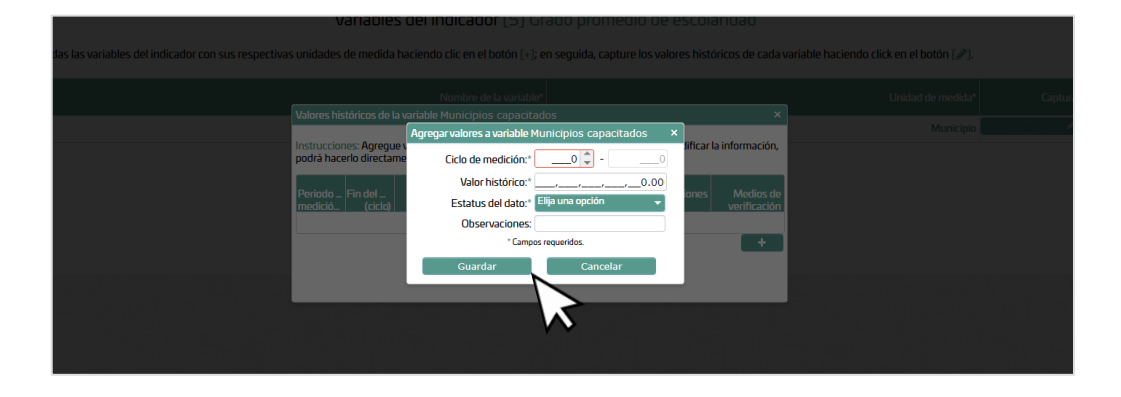

Al dar clic al *Botón Guardar y aceptar*, se mostrará la ventana siguiente con los datos en el sistema.

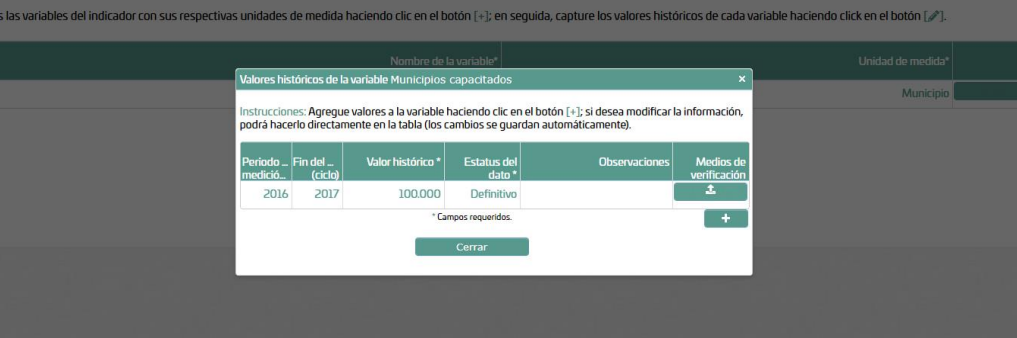

Para cada valor ingresado deberá agregar los medios de verificación correspondientes. Para registrar los datos dar clic en el botón ubicado en la columna *Medios de verificación.*

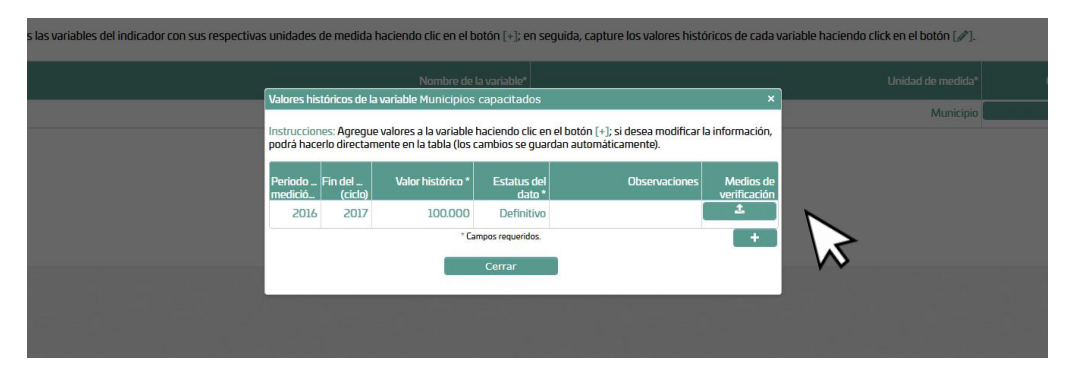

Agregue los medios de verificación del valor correspondiente al año en cuestión del indicador que se encuentra registrando; haciendo clic en el botón [+].

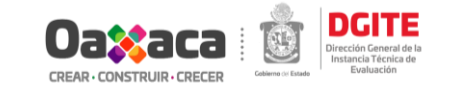

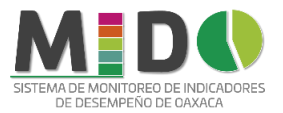

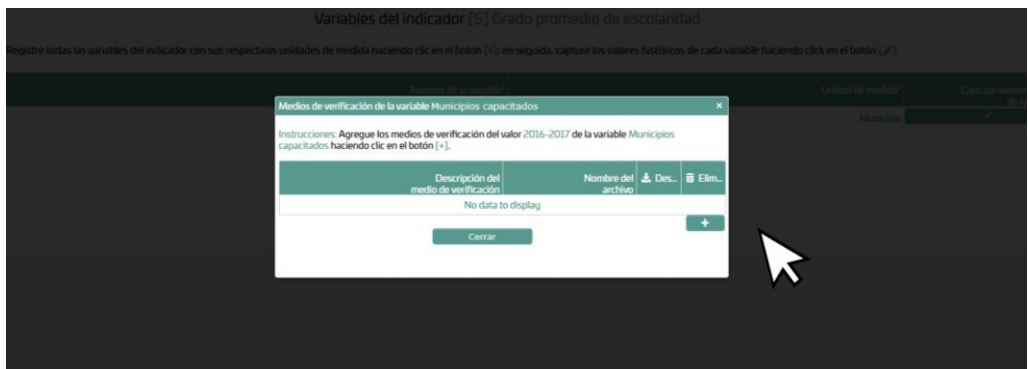

Deberá ingresar los datos de medios de verificación siguiendo los pasos realizados en la sección *Valores del indicador.* Una vez concluida esta sección, dar Clic en el botón Cerrar.

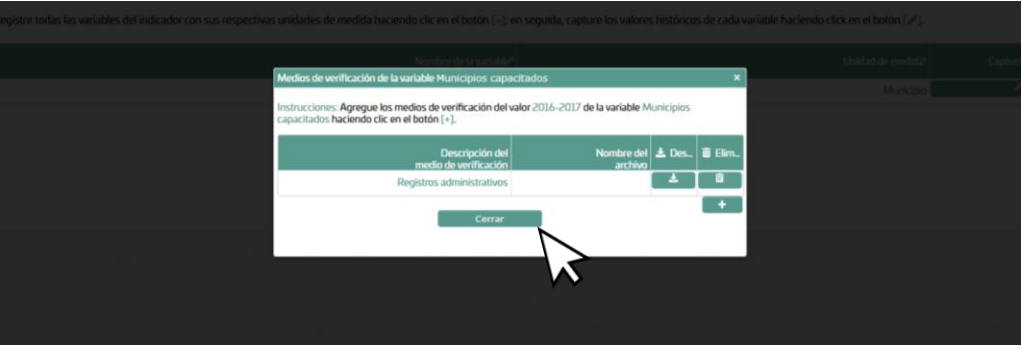

Una vez que registrados los datos históricos para cada variable y teniendo la certeza de que no habrá modificaciones dar clic en el *Botón Cerrar la Información del indicador.*

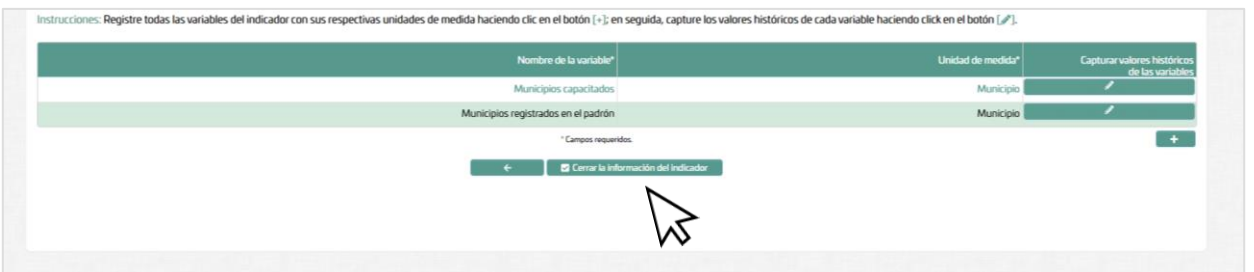

La pantalla mostrará un mensaje de confirmación. Al dar clic en **Cerrar,** el sistema deshabilitará los permisos de edición del indicador y no se podrá realizar ningún cambio.

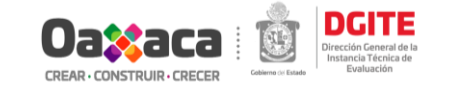

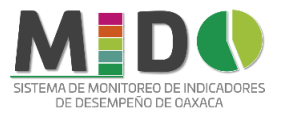

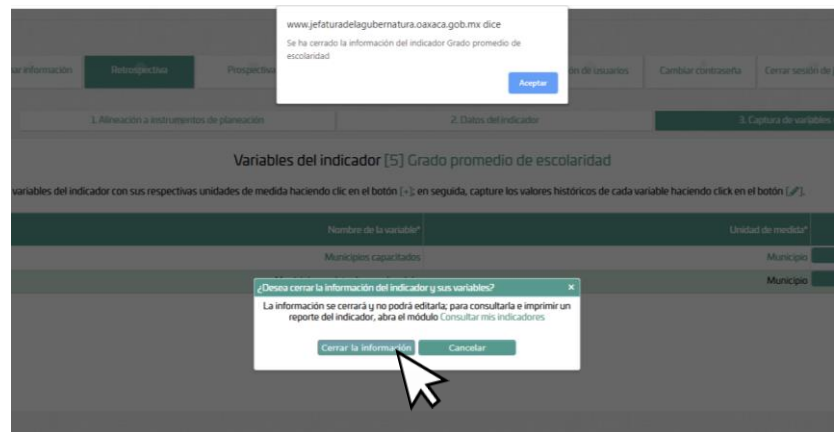

*Nota: al cerrar el indicador ya no aparecerá en la lista desplegable de indicadores.*

#### III. Prospectiva.

<span id="page-19-0"></span>Permite capturar los valores programados del indicador, así como de sus respectivas variables.

Para ingresar al módulo dar clic sobre el botón Indicadores estratégicos (Prospectiva) y seleccionar el indicador a trabajar.

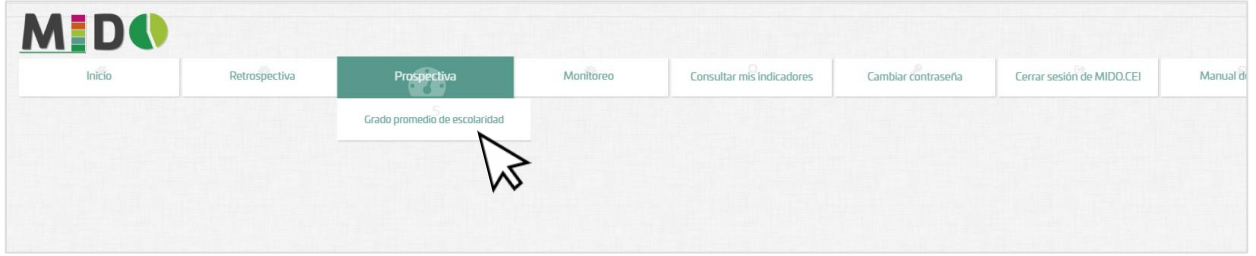

#### *1. Captura de valores programados del indicador.*

En esta sección deberá ingresar los valores programados para el indicador de acuerdo a la frecuencia registrada en la retrospectiva. La pantalla mostrará:

- a) *Valores históricos.* Información de referencia, no modificable, capturada en la fase anterior (Retrospectiva).
- b) *Valores programados.* Ingresar los valores programados del indicador.

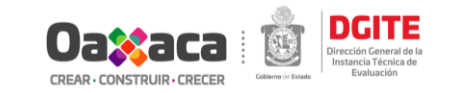

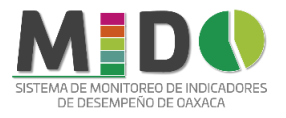

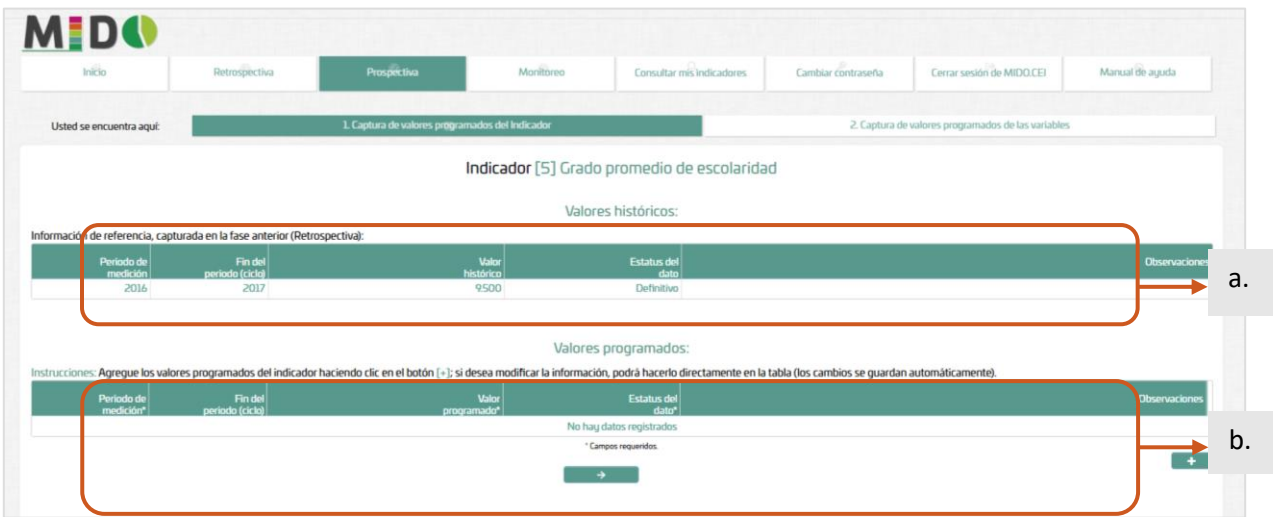

Agregue los valores programados del indicador haciendo clic en el botón [+]; si desea modificar la información, podrá hacerlo directamente en la tabla (los cambios se guardan automáticamente).

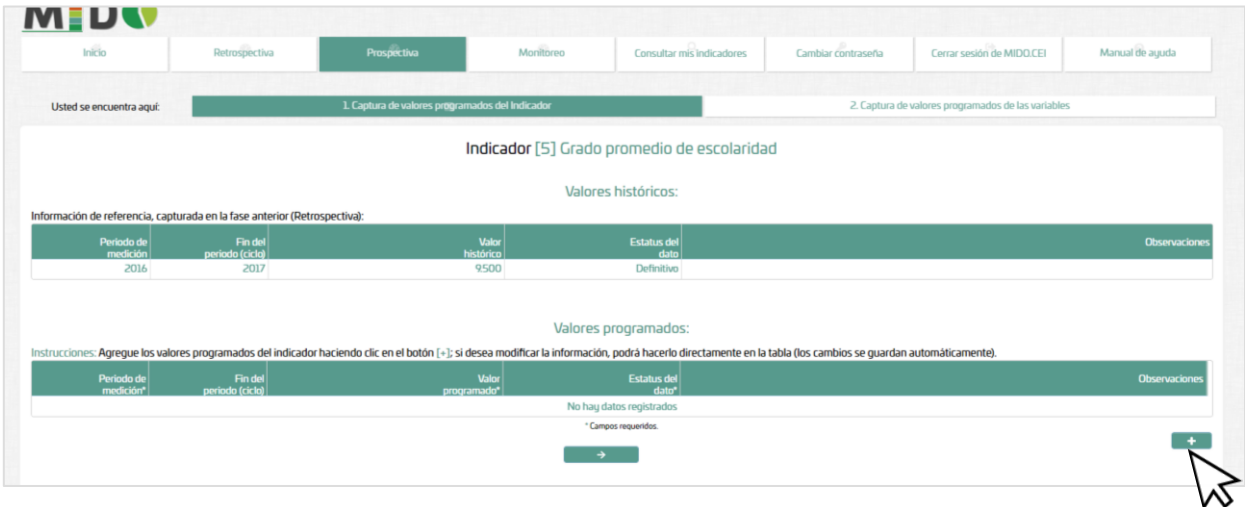

Ingresar los datos de periodo de medición, valor programado, estatus del dato y observaciones (en caso de ser necesario), por cada uno de los años a programar. Una vez llenado los campos dar clic en el botón *Guardar.*

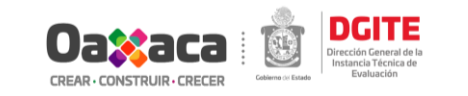

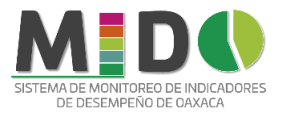

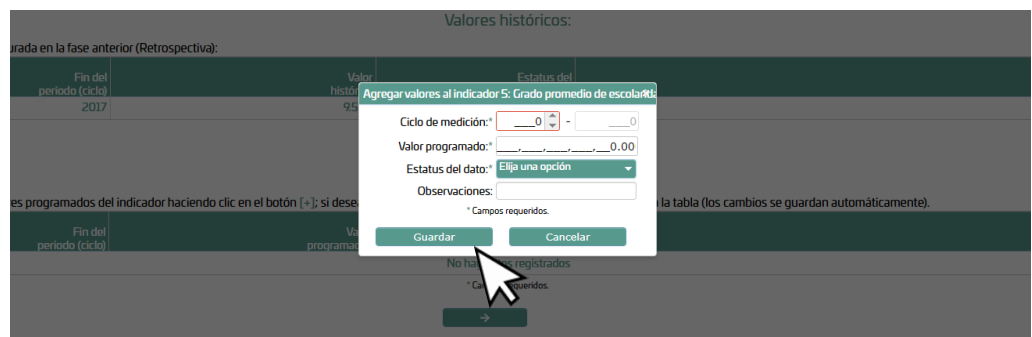

Una vez ingresados los valores programados del indicador dar clic en la *flecha* para avanzar a la siguiente sección.

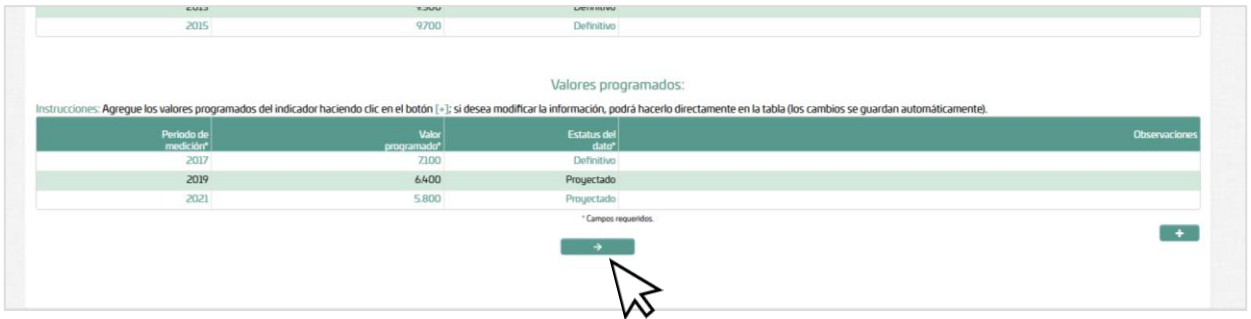

#### *2. Captura de valores programados de las variables.*

En esta sección deberá ingresar los valores programados para las variables del indicador, de acuerdo a la frecuencia registrada en la retrospectiva. El número de registros de cada variable deberá coincidir con el número de registros de valores programados del indicador. La pantalla mostrará las variables registradas en la restrospectiva:

Para capturar los valores programados de las variables dar clic en el botón lápiz.

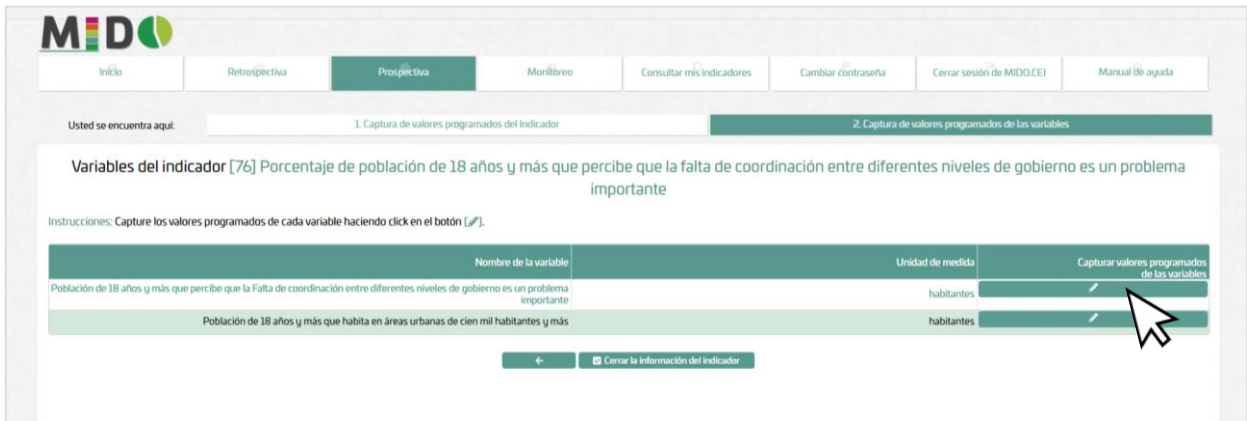

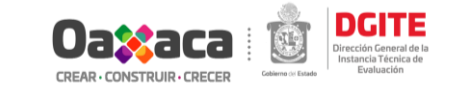

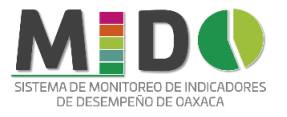

#### Al igual que la sección anterior de esta etapa, la pantalla mostrará:

- a) *Valores históricos.* Información de referencia, capturada en la fase anterior (Retrospectiva).
- b) *Valores programados.* Ingresar los valores programados de las variables del indicador.

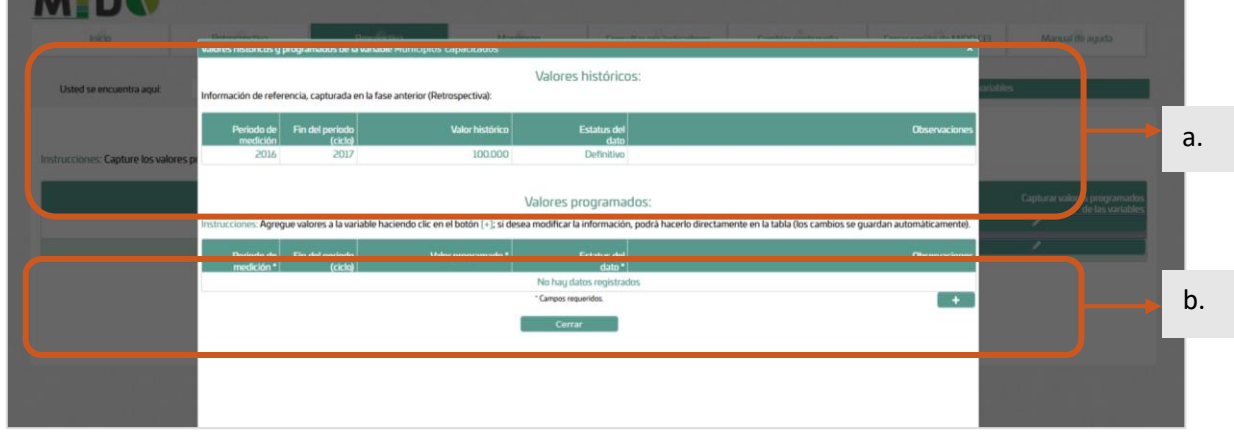

Agregue valores a la variable haciendo clic en el botón [+]; si desea modificar la información, podrá hacerlo directamente en la tabla (los cambios se guardan automáticamente).

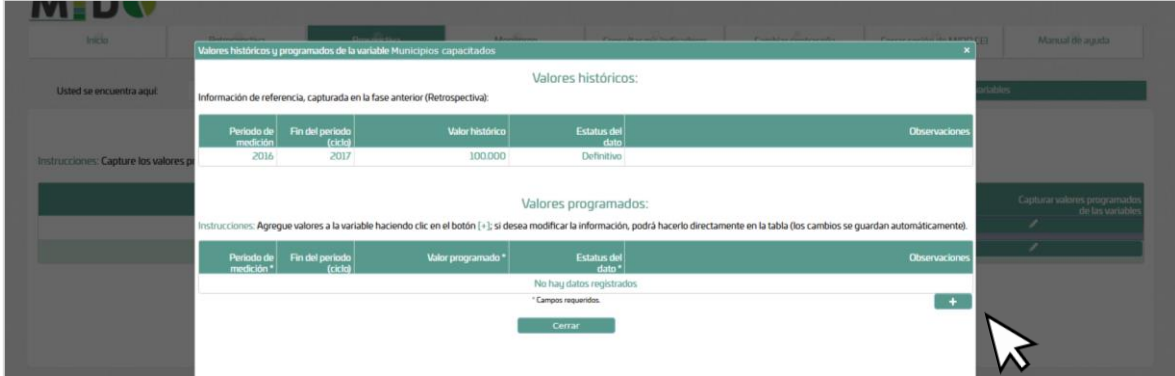

Ingresar los datos de periodo de medición, valor programado, estatus del dato y observaciones (en caso de ser necesario), por cada uno de los años a programar. Una vez llenado los campos dar clic en el botón *Guardar.*

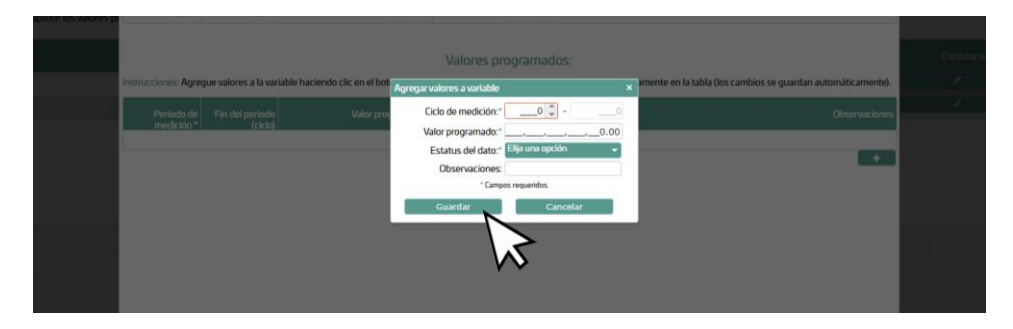

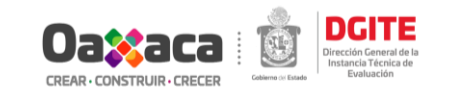

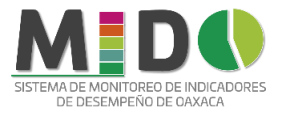

#### Al terminar de capturar los datos programados de la variable dar clic *en Cerrar.*

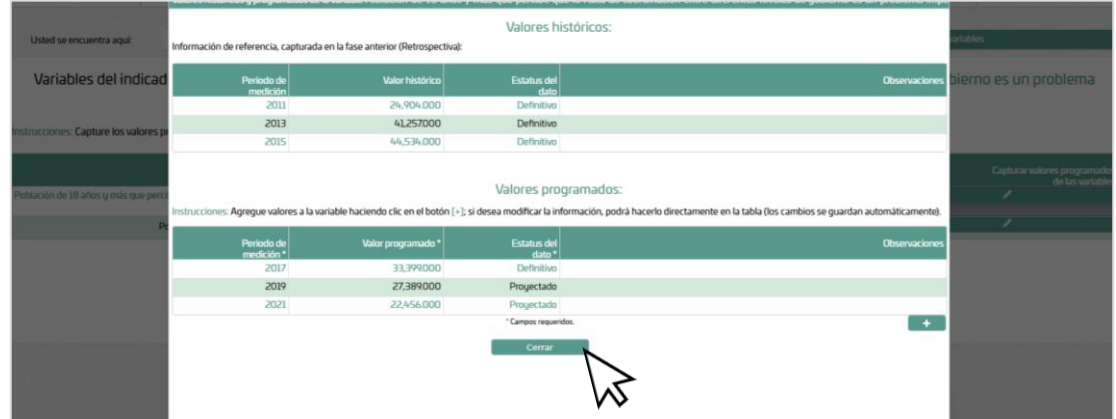

Una vez que registrados los datos proyectados para cada variable y teniendo la certeza de que no habrá modificaciones dar clic en el *Botón Cerrar la Información del indicador.*

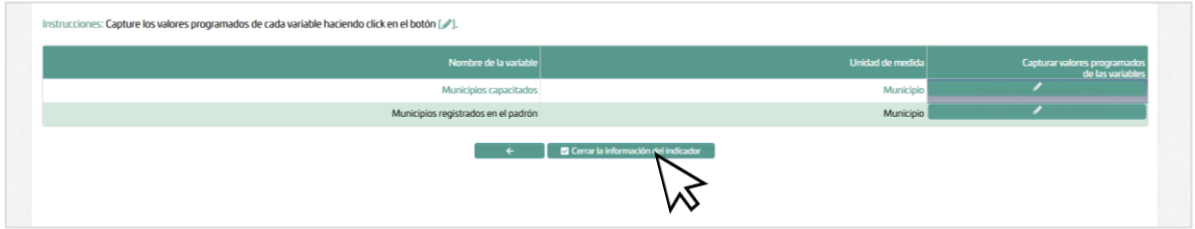

*Nota: Al cerrar el indicador ya no aparecerá en la lista desplegable de indicadores.*

## <span id="page-23-0"></span>IV. Monitoreo.

En esta etapa se deberá reportar los valores reales del indicador y las variables registradas en las etapas de Retrospectiva y Prospectiva.

Para reportar los valores reales del año de monitoreo seleccionar el indicador a trabajar dentro de la pestaña (Monitoreo)

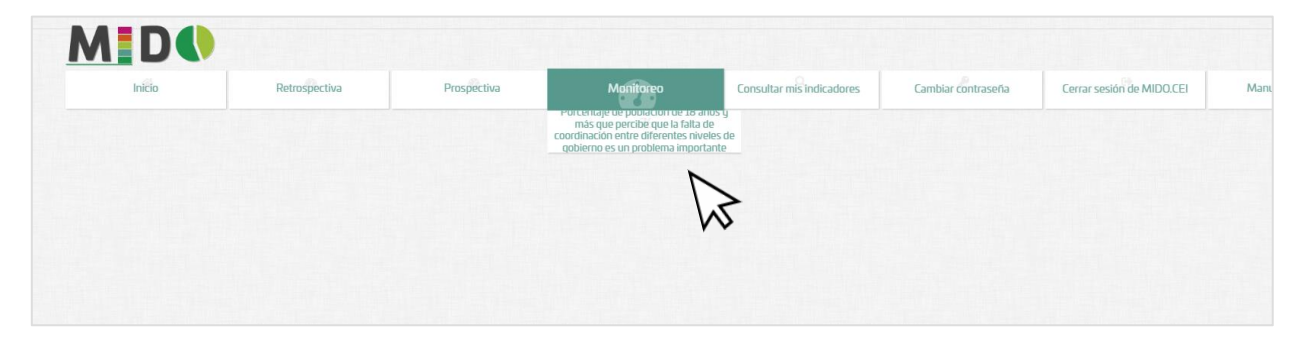

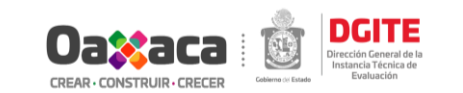

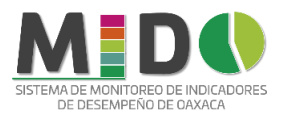

#### *1. Captura de valores reales del indicador.*

#### En esta sección deberá ingresar los valores reales para el indicador. La pantalla mostrará:

- a) *Valores históricos.* Información de referencia, no modificable, capturada en la fase anterior (Retrospectiva).
- b) *Valores programados y reales.* Información de valores programados, no modificable y columnas para ingresar los valores reales del indicador.

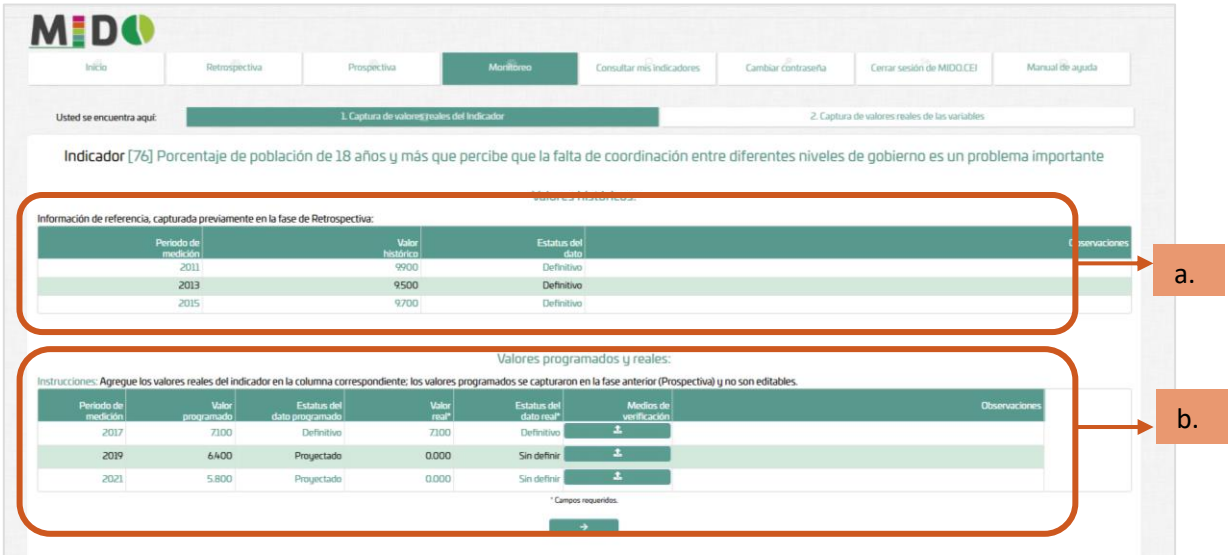

Registrar el valor real del año de monitoreo en la columna "valor real" y seleccionar el estatus del valor.

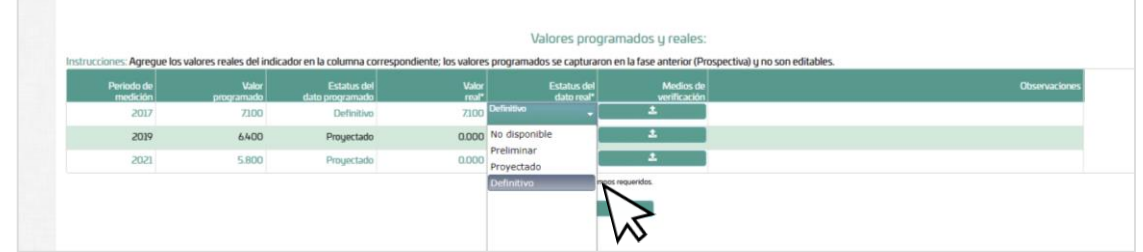

Para cada valor real reportado deberá adjuntar los medios de verificación. Dar clic en el botón de la columna *Medios de verificación.*

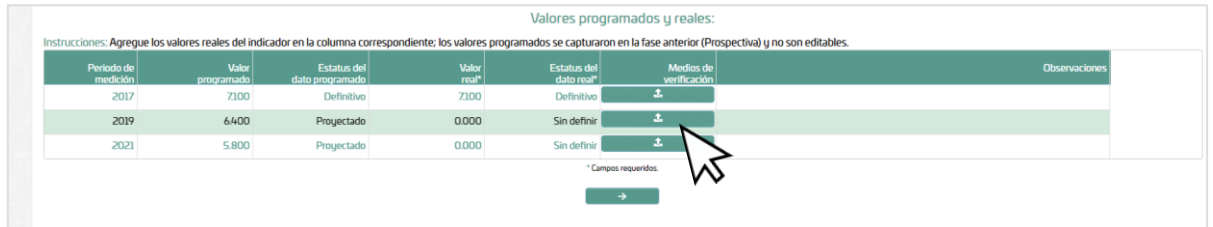

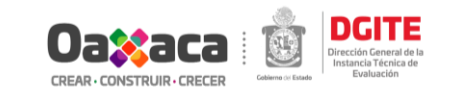

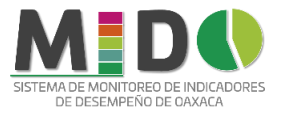

Para adjuntar los medios de verificación dar clic en el botón (+) y repetir los pasos realizados para adjuntar medios de verificación durante la etapa de retrospectiva.

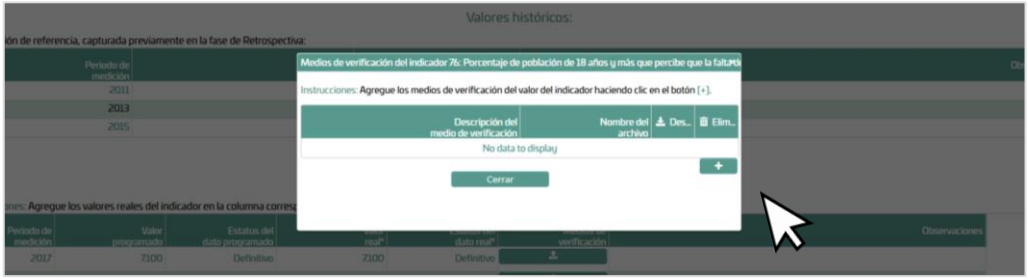

#### *2. Captura de valores reales de las variables.*

En esta sección deberá ingresar los valores reales para las variables del indicador, de acuerdo a la frecuencia registrada en la prospectiva. La pantalla mostrará las variables registradas en la restrospectiva:

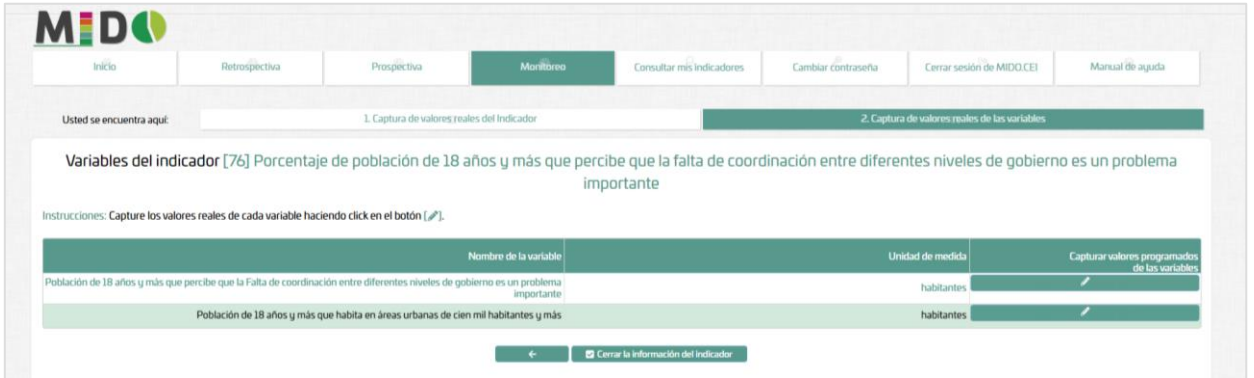

Para ingresar los valores reales de las variables dar clic en el botón lápiz.

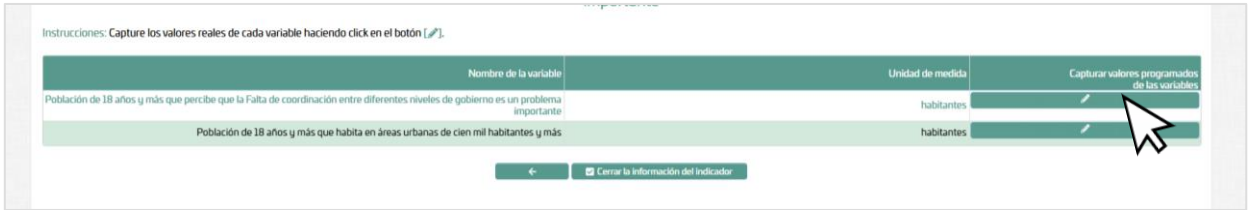

Registrar el valor real del año de monitoreo en la columna "valor real" y definir el estatus del valor.

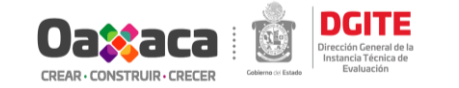

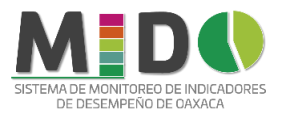

▸

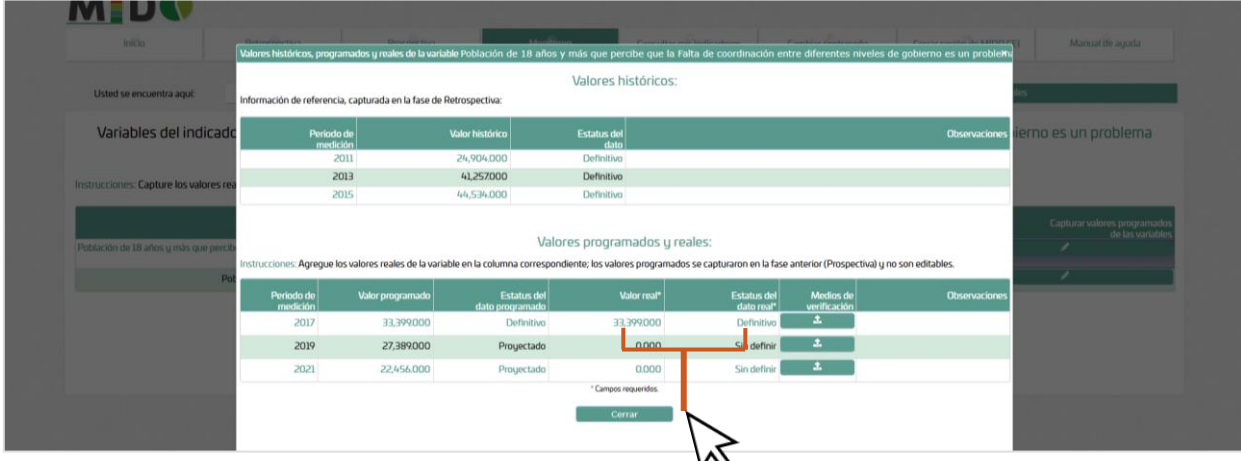

Para cada valor real reportado deberá adjuntar los medios de verificación. Dar clic en el botón de la columna *Medios de verificación.*

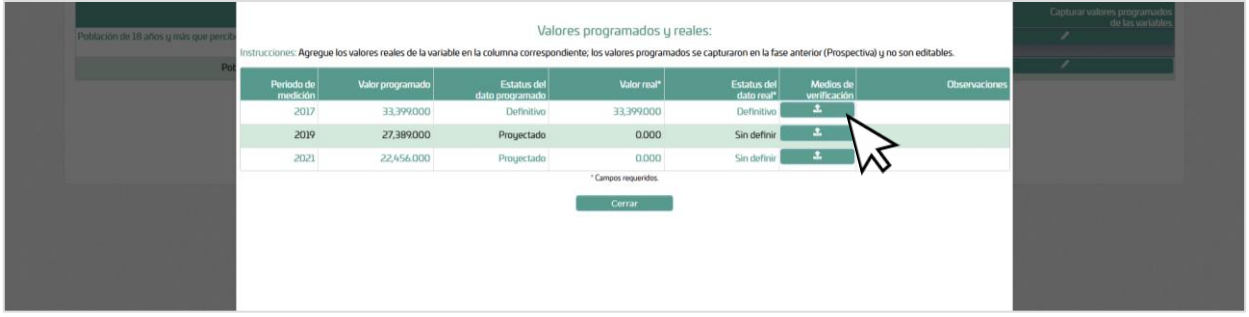

Para agregar les medios de verificación del valor real reportado dar clic en el botón (+) y repetir los pasos realizados en la retrospectiva.

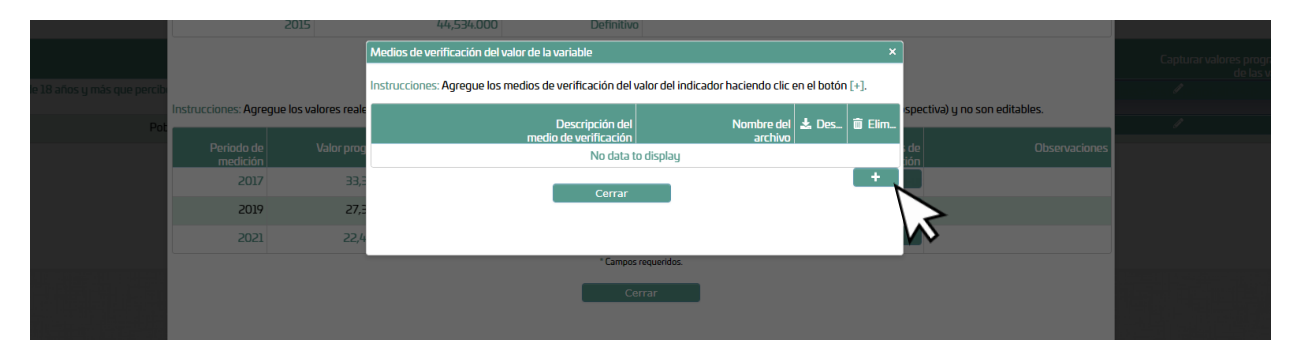

Una vez registrados los datos reales para el indicador y las variables, y teniendo la certeza de que no habrá modificaciones dar clic en el *Botón Cerrar la Información del indicador.*

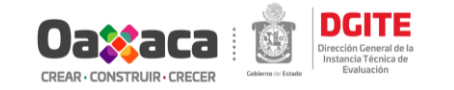

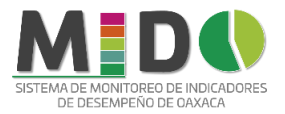

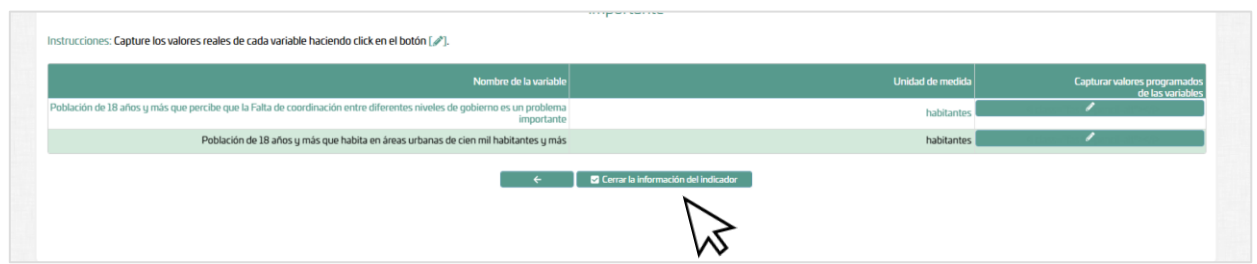

<span id="page-27-0"></span>*Nota: Al cerrar el indicador ya no aparecerá en la lista desplegable de indicadores.*

# V. Consultar Mis Indicadores.

Permite visualizar la información capturada del indicador y generar un reporte.

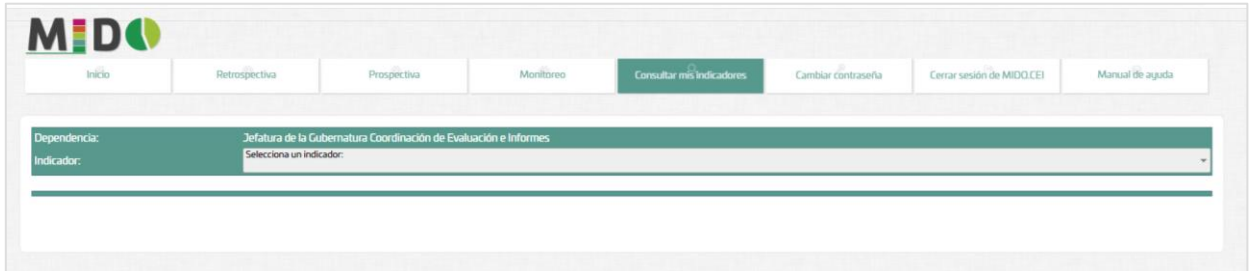

Para consultar la información registrada del indicador asignado, seleccionar del menú desplegable.

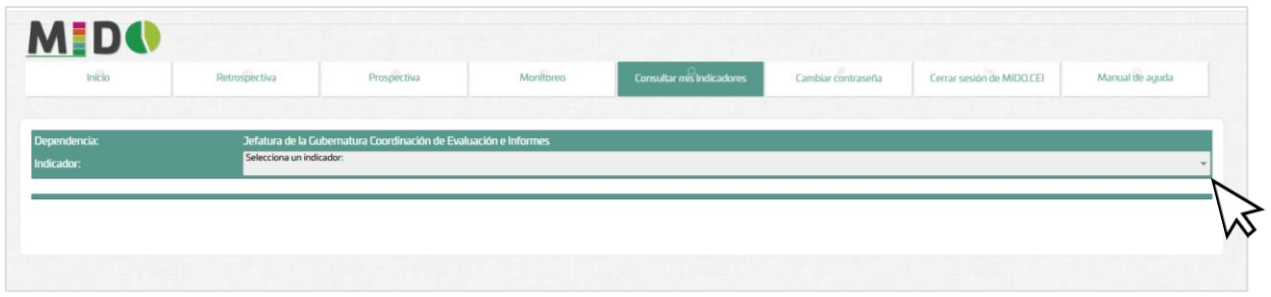

Aparecerá en pantalla el reporte con los datos registrados en las etapas de Retrospectiva, Prospectiva y Monitoreo.

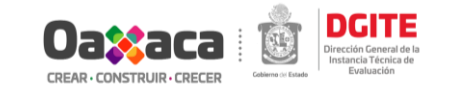

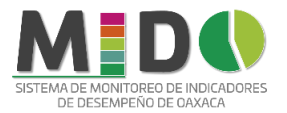

▸

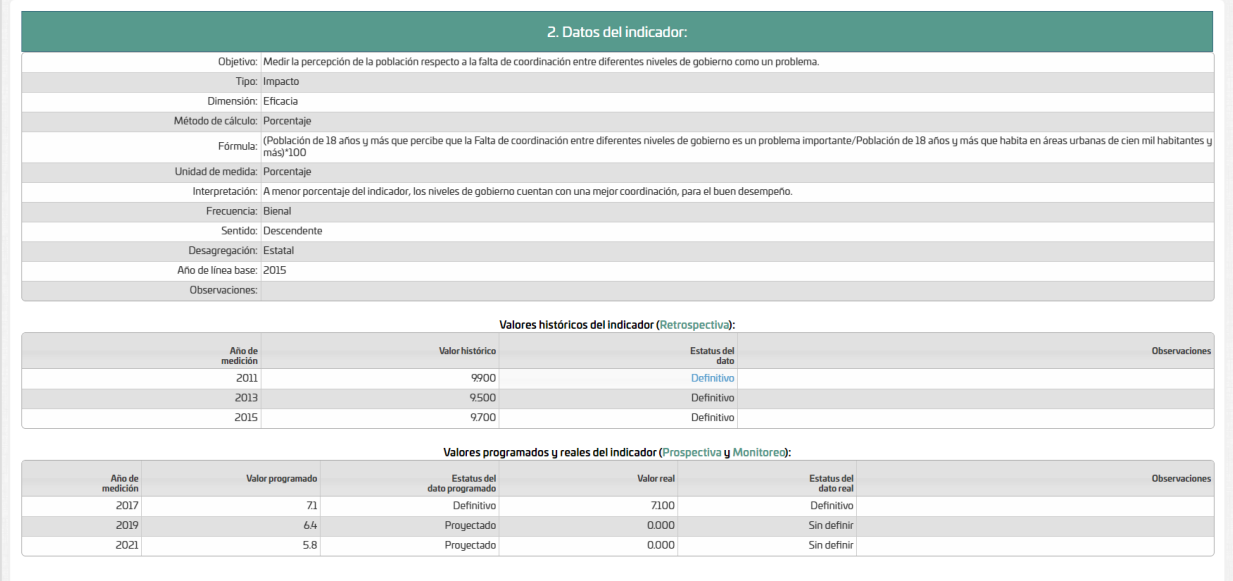

Si se desea tener una impresión de la información capturada dar clic en *Generar Reporte.*

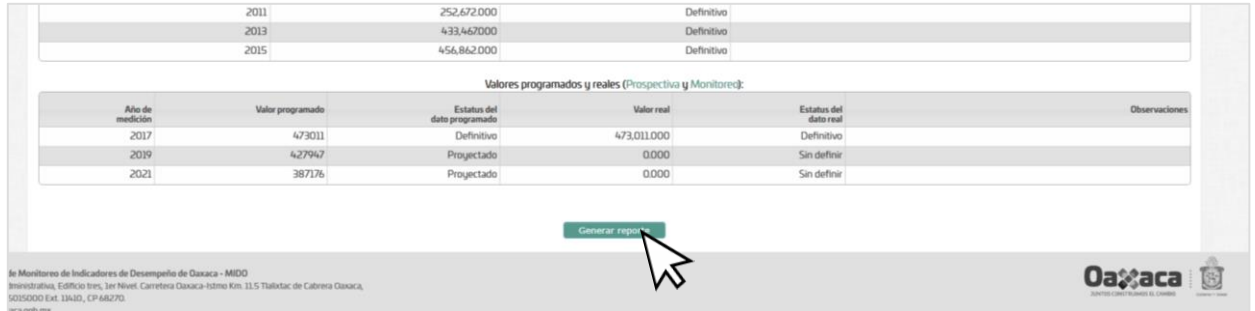

Dar clic en continuar.

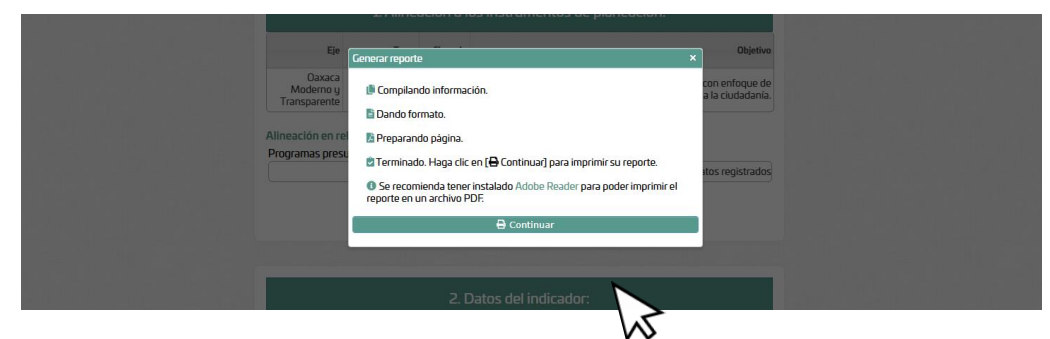

El sistema generará el reporte del indicador en formato PDF para su descarga o impresión.

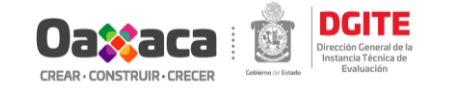

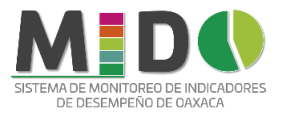

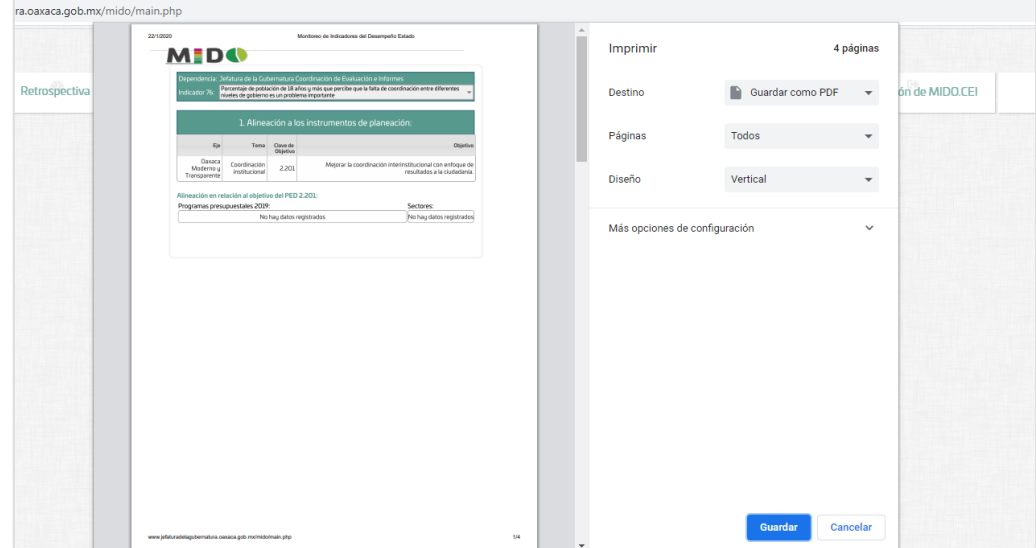

## <span id="page-29-0"></span>VI. Cerrar Sesión.

Como su nombre lo dice cierra la sesión del usuario, sacándolo del sistema MIDO.

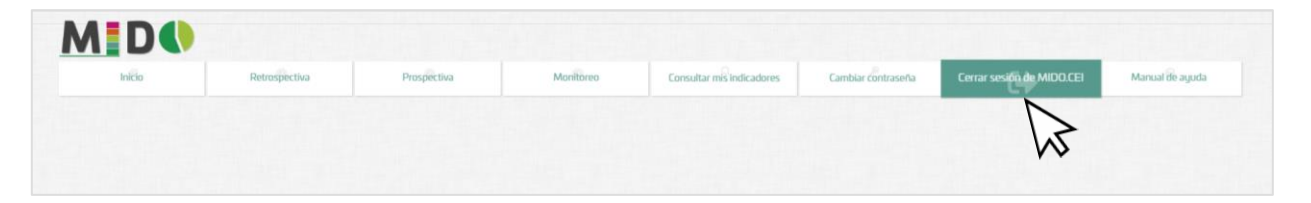

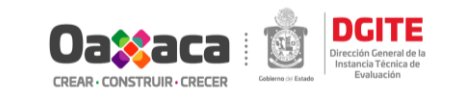

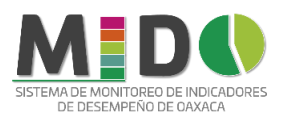

# MÓDULO: PLAN ESTATAL DE DESARROLLO

<span id="page-30-0"></span>El módulo "Plan Estatal de Desarrollo (PED)" del sistema de Monitoreo de Indicadores de Desempeño de Oaxaca (MIDO), tiene como objetivo dar seguimiento a los indicadores de gestión que permitan medir el avance en la atención de las 868 Líneas de Acción establecidas en los 5 ejes y 3 políticas transversales del PED.

Para ello, se establecen cuatro etapas para la captura de los datos correspondientes; las cuales son:

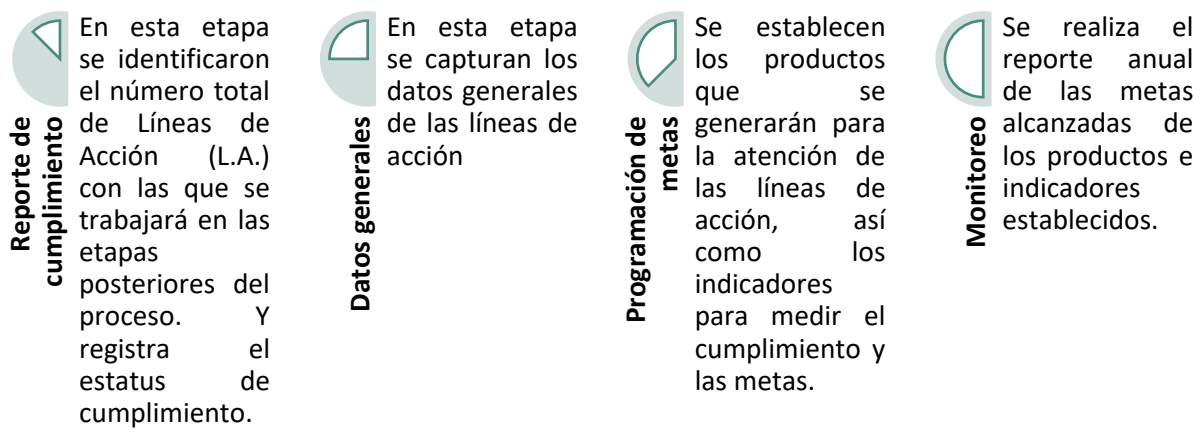

## <span id="page-30-1"></span>Etapa I. Reporte de cumplimiento

En esta etapa se identificará el número total de Líneas de Acción (L.A.) con las que se trabajará en las etapas posteriores del proceso. Los campos para registrar son:

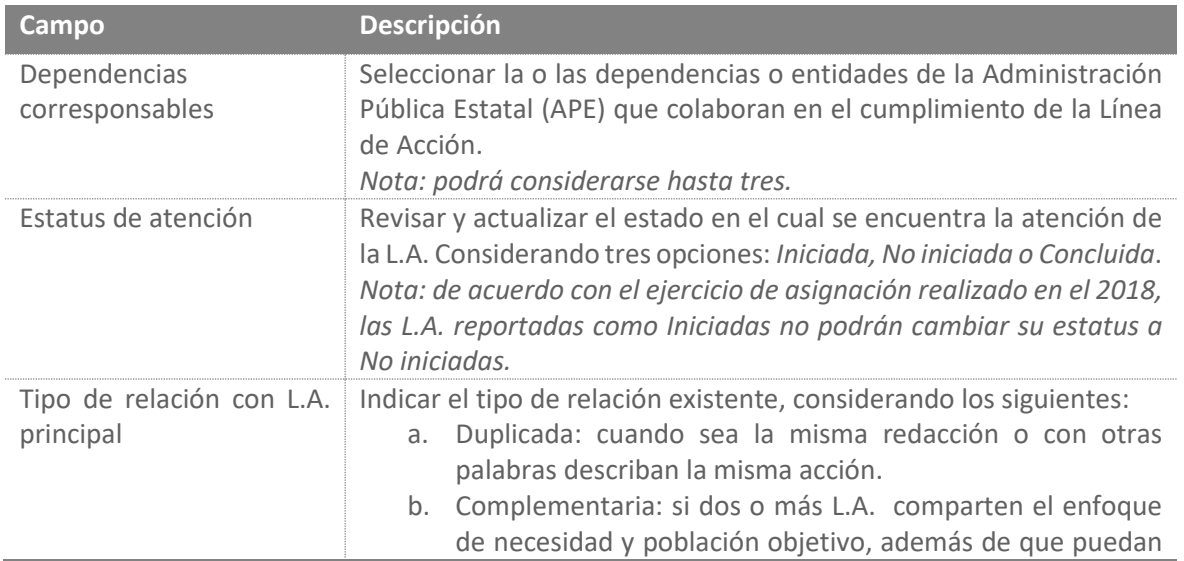

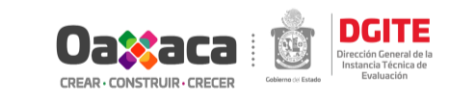

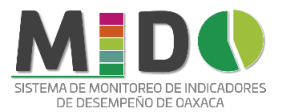

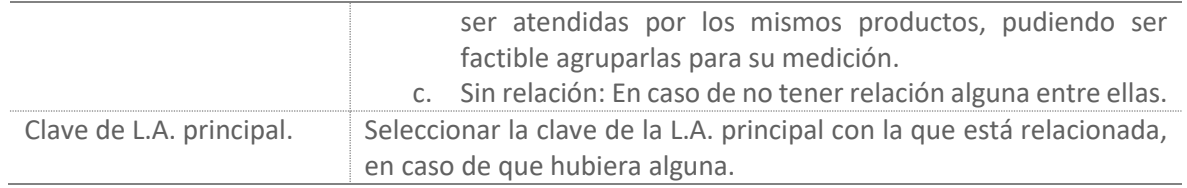

## <span id="page-31-0"></span>Etapa II. Datos Generales

Una vez determinado el total de L.A. a trabajar; en esta etapa deberá capturar los siguientes campos:

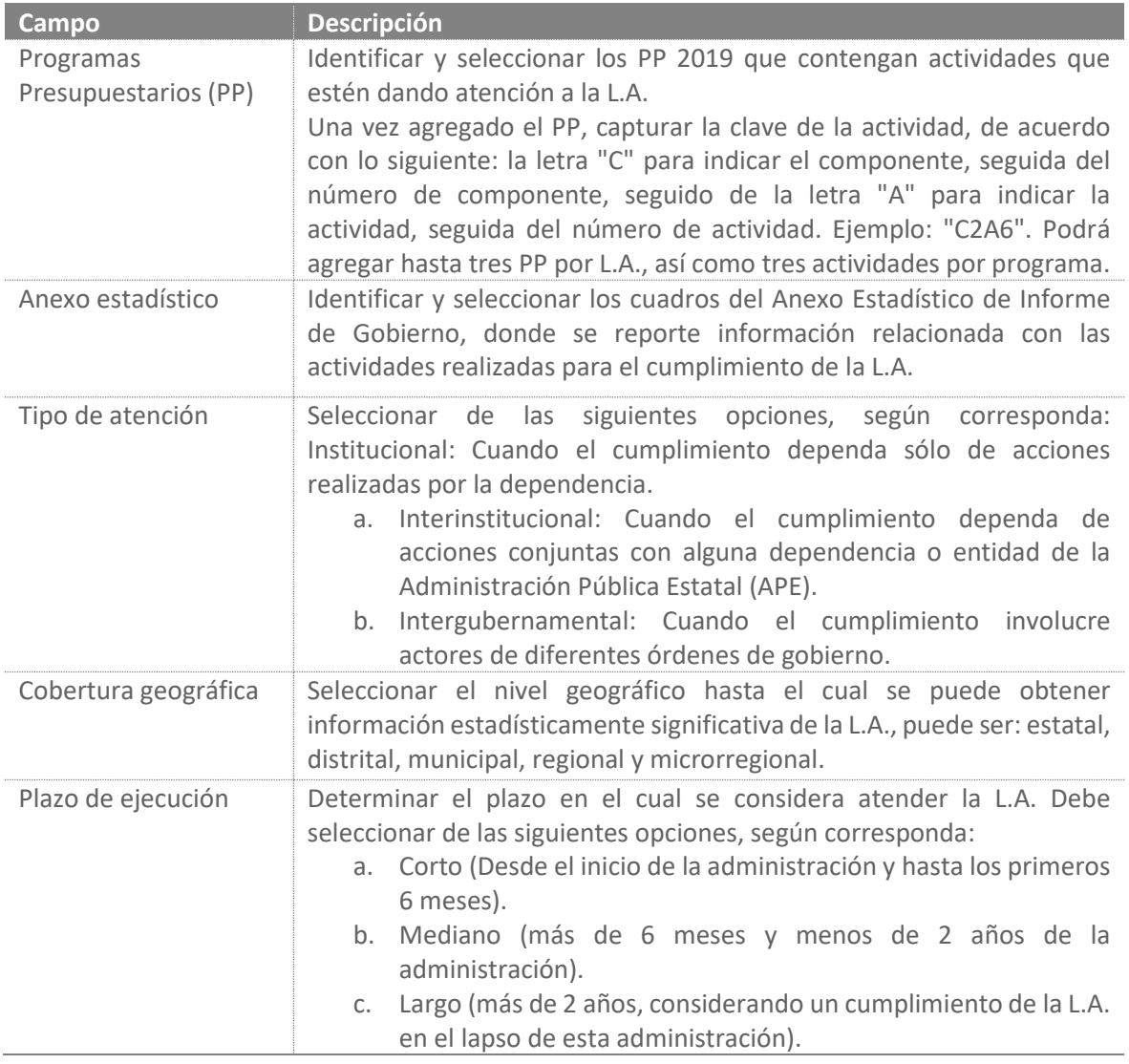

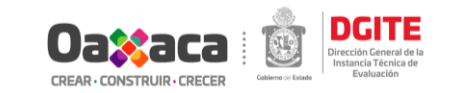

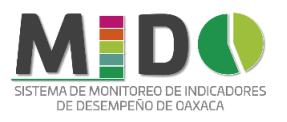

# <span id="page-32-0"></span>Etapa III. Programación de metas

En esta etapa se definirán los productos a medir con sus respectivos indicadores. Deberá capturar los siguientes datos:

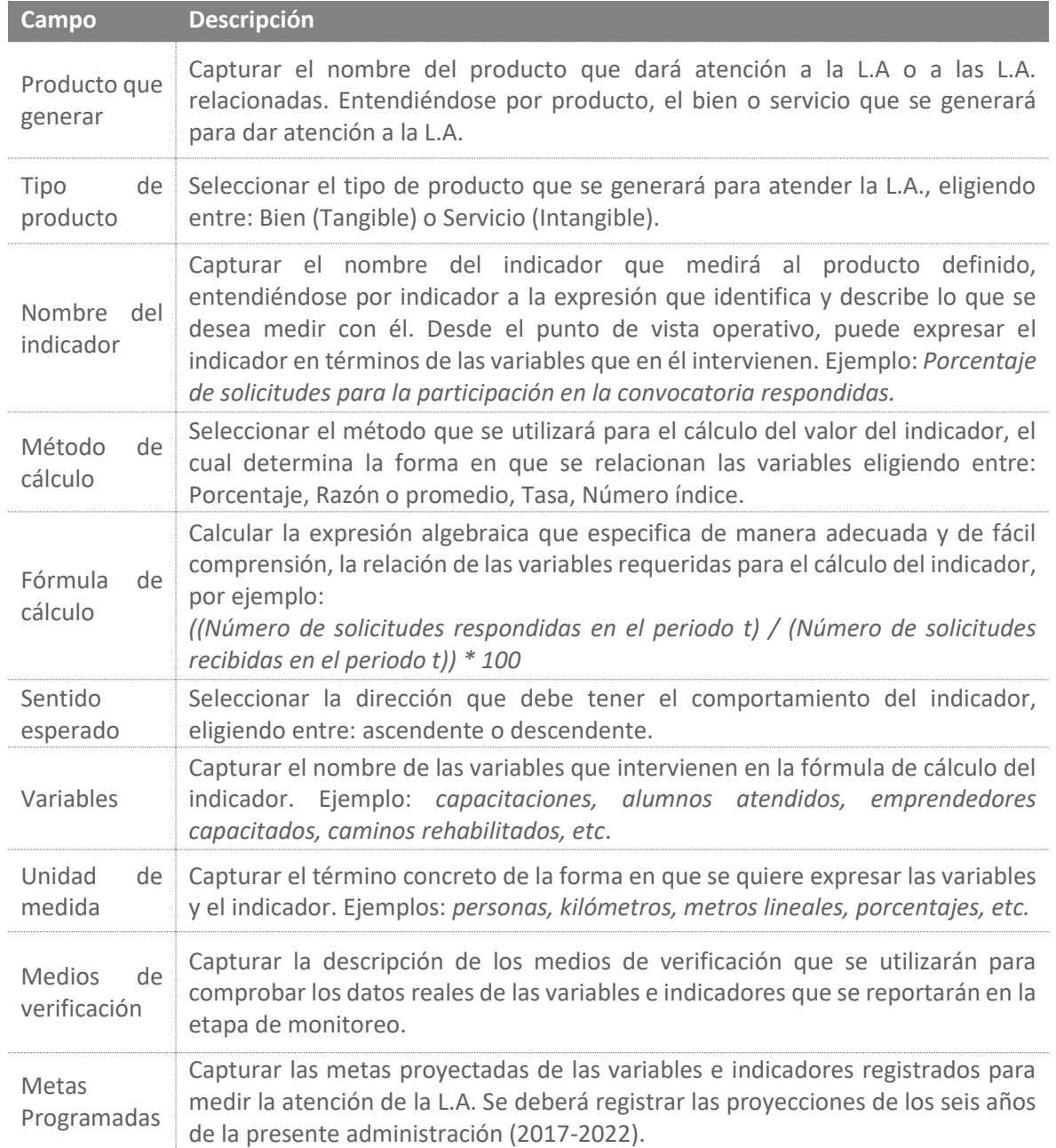

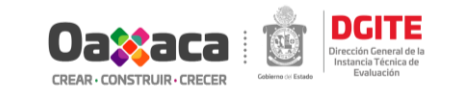

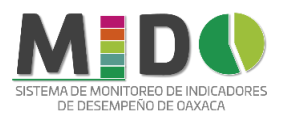

# <span id="page-33-0"></span>Etapa IV. Monitoreo

En esta etapa se reportarán los valores reales de las variables e indicadores establecidos durante la etapa III.

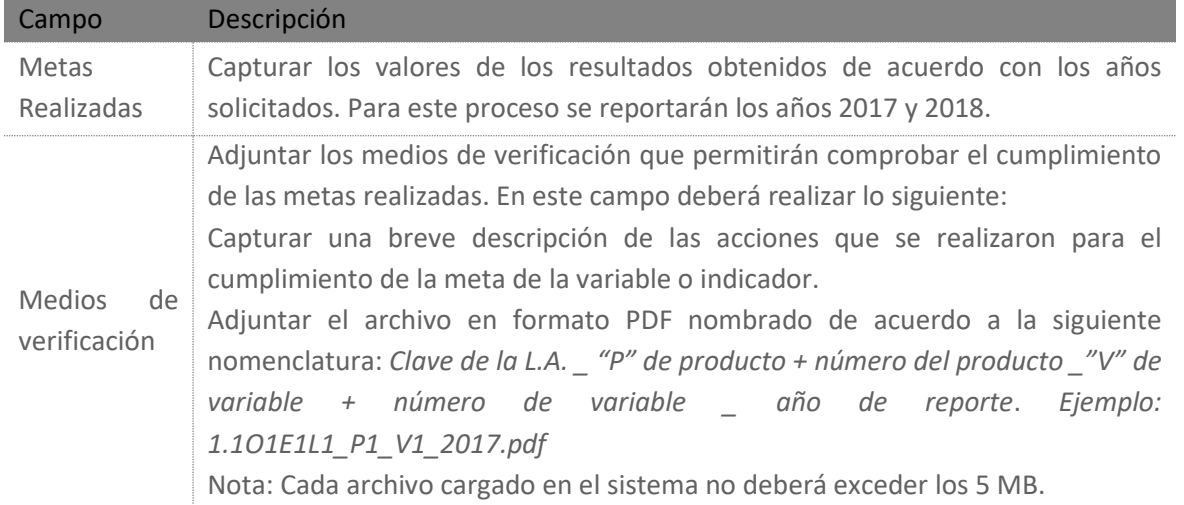

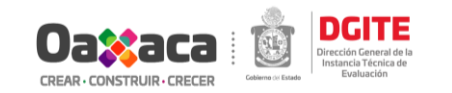

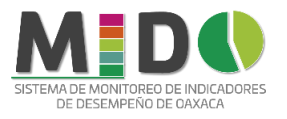

# <span id="page-34-0"></span>Descripción de pantallas de navegación

## I. Inicio

<span id="page-34-1"></span>En esta pestaña se presenta el reporte de cumplimiento, en el cual se presenta el resumen de las líneas de acción a cargo de la institución que reporta.

Revisar y actualizar los datos de la L.A. de acuerdo con:

- 1. Estatus de atención: Seleccionar del menú desplegable entre los siguientes: Iniciada o concluida.
- 2. Corresponsables: Para seleccionar las dependencias o entidades corresponsables en el cumplimiento de la L.A. dar clic en el botón
- 3. Tipo de Relación con L.A. Principal: Seleccionar el tipo de Relación que tiene la L.A. hacia la L.A. Principal.
- 4. Clave de la L.A. Principal: Seleccionar la clave de la L.A. principal con la que está relacionada, en caso de que hubiera alguna.

*Nota: Una vez seleccionada las opciones, las celdas serán bloqueadas para su revisión.*

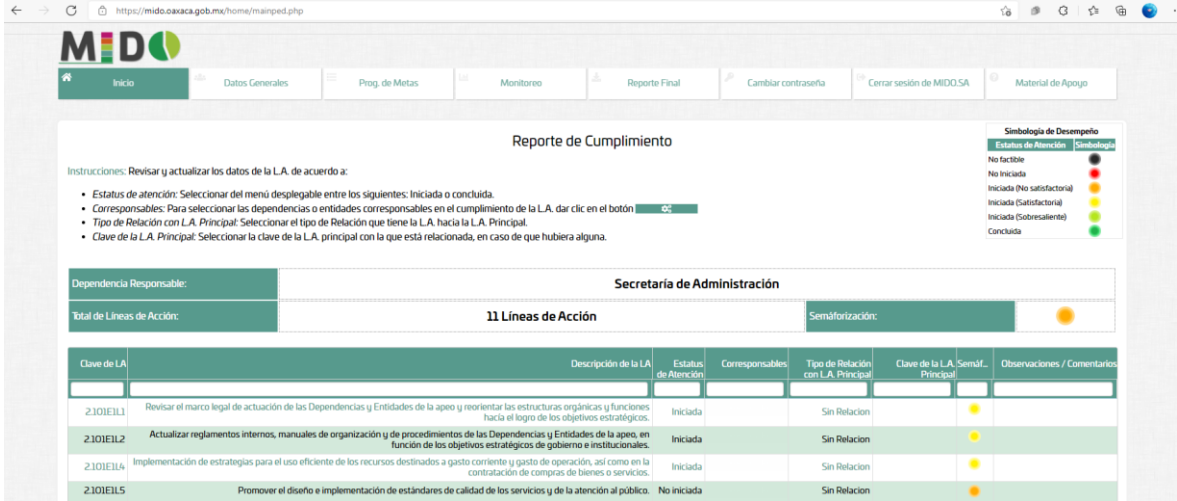

## <span id="page-34-2"></span>II. Datos generales

Revisar y actualizar los datos de la L.A. de acuerdo con:

- 1. *Alineación PED:* Dar clic en el botón para revisar la alineación de la L.A.
- 2. *Programas Presupuestarios (PP):* Para agregar datos de alineación con los PP dar clic en el botón  $=$

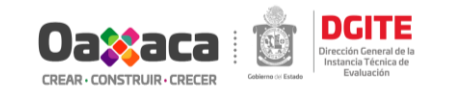

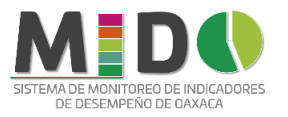

- 3. *Anexo estadístico:* Para agregar cuadros estadísticos donde se reporte información referente a la L.A. dar clic en el botón
- 4. *Tipo de atención:* Seleccionar del menú desplegable según corresponda. *Institucional:* Cuando el cumplimiento dependa sólo de acciones realizadas por la dependencia; *Interinstitucional:* Cuando el cumplimiento dependa de acciones conjuntas con alguna dependencia o entidad de la Administración Pública Estatal (APE); *Intergubernamental:* Cuando el cumplimiento involucre actores de diferentes órdenes de gobierno.
- 5. *Cobertura geográfica:* Seleccionar del menú desplegable según corresponda. estatal, distrital, municipal, regional y microrregional.
- 6. *Plazo de ejecución:* Seleccionar del menú desplegable según corresponda. *Corto* (Desde el inicio de la administración y hasta los primeros 6 meses); *Mediano* (más de 6 meses y menos de 2 años de la administración); *Largo* (más de 2 años, considerando un cumplimiento de la L.A. en el lapso de esta administración).

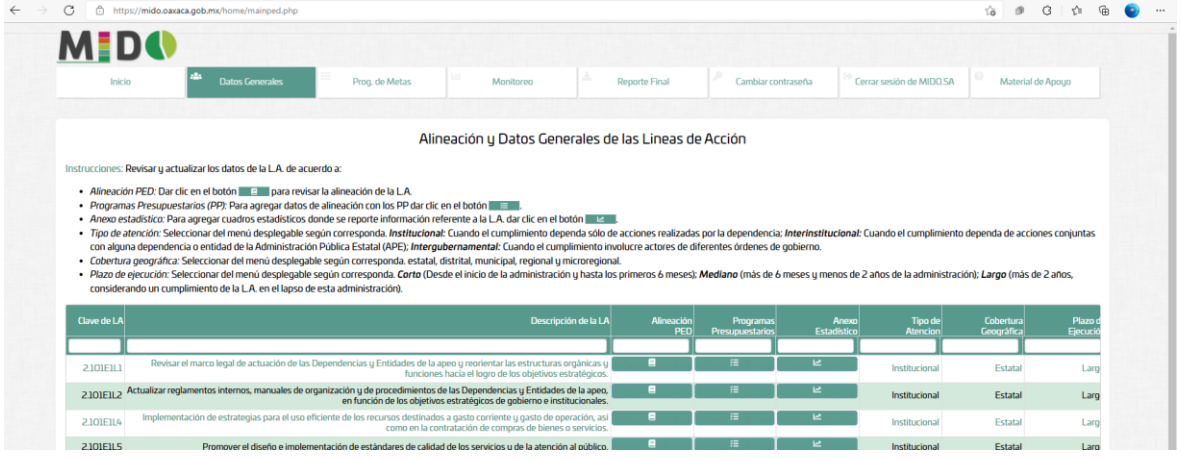

## <span id="page-35-0"></span>III. Programación de metas

Para registrar los datos de productos e indicadores dar clic en el botón **Para de la Parada registrar** hasta tres productos por línea de acción.

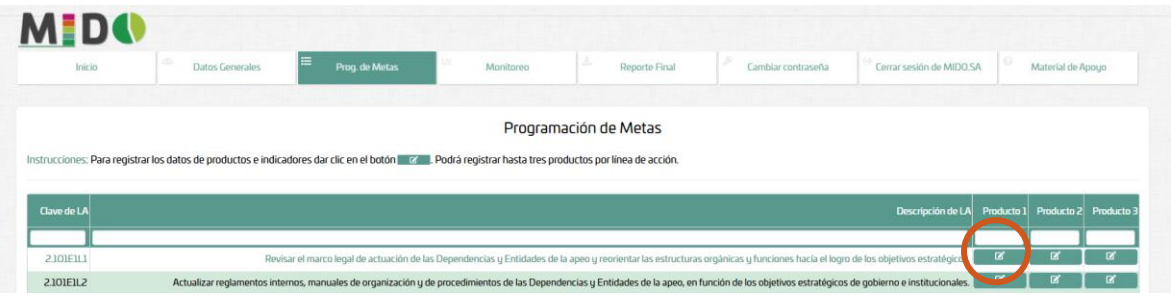

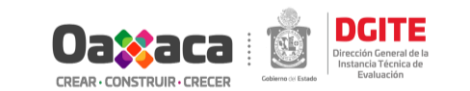

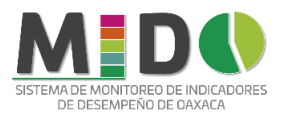

- 1. Capturar los datos solicitados para la definición del producto a generar para la atención de la línea de acción así como del indicador con el que se medirá el avance en la atención.
- 2. Para ingresar los datos de las variables que intervienen en la fórmula de cálculo del indicador dar clic en el botón  $\blacktriangleright$ . Se podrán agregar hasta tres variables. Una vez agregados los datos y las metas programadas de las variables e indicador dar clic en el botón "Almacenar".

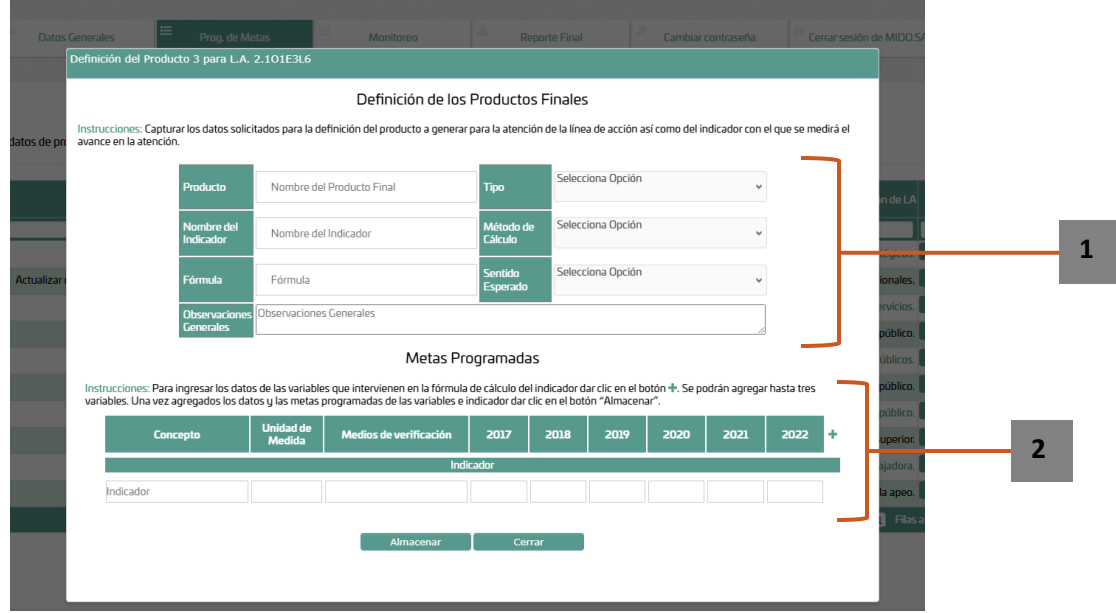

Al concluir el registro de la información dar clic en el botón **Almacenar** y en el cotón **Cerrar** para concluir el registro del producto e indicador.

## <span id="page-36-0"></span>IV. Monitoreo

Para registrar los resultados definitivos de los productos e indicadores definidos en la etapa de programación de metas dar clic en el botón **.** 0 .

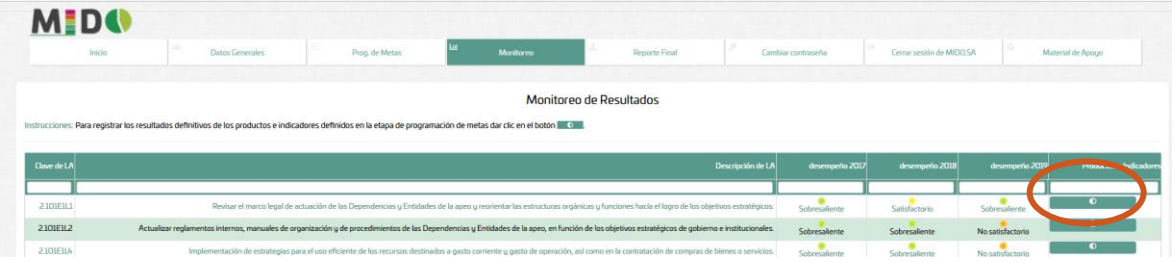

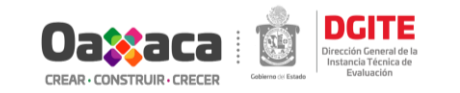

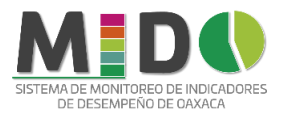

- 1. En la parte superior de la ventana emergente se presenta la Información de referencia, capturada previamente en la etapa de Programación de metas.
- 2. Metas realizadas: Agregue los valores reales de las variables y del indicador en la columna correspondiente y adjuntar los medios de verificación dando clic en el botón **"Cargar Archivos"**. Una vez registrados los valores dar clic en el botón **"Almacenar".**

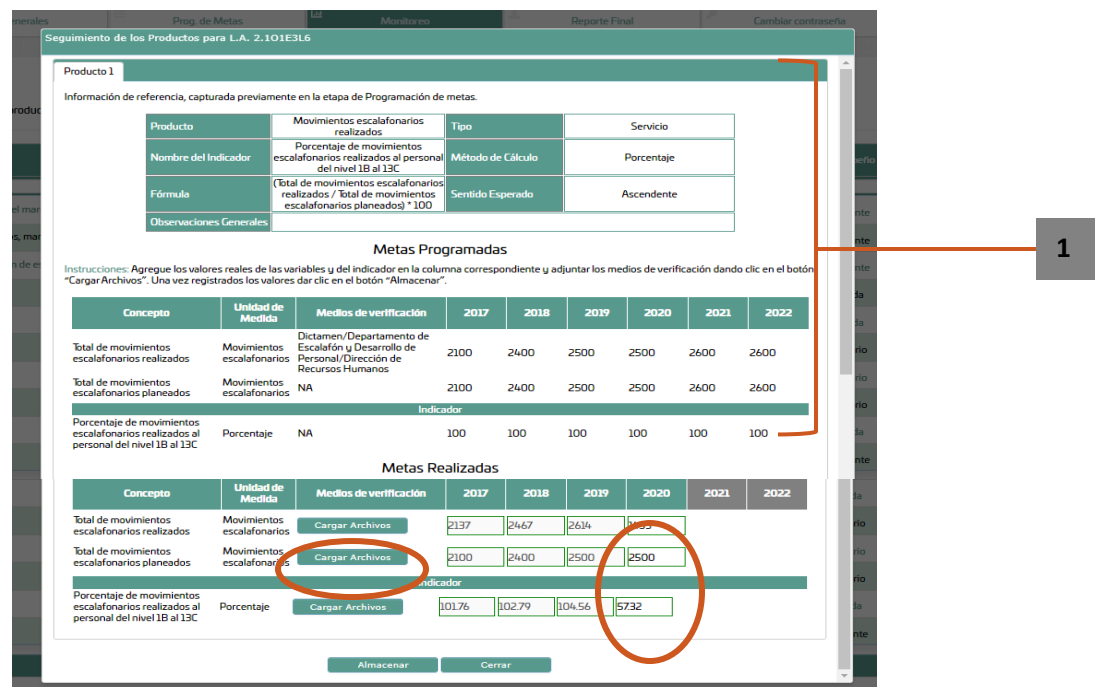

Para cargar los probatorios, dar clic en el botón .

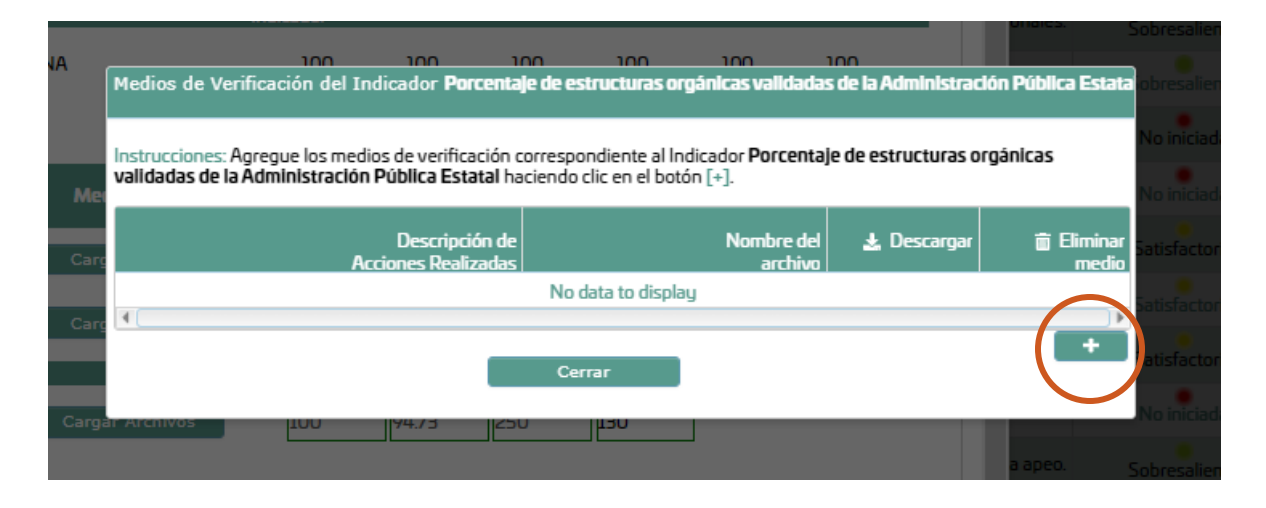

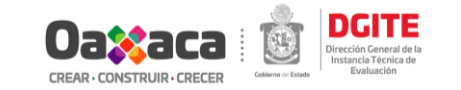

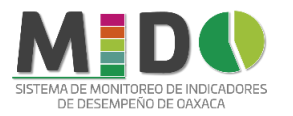

▸

- 1. Capturar la descripción del documento o enlaces registrado como medio de verificación del reporte realizado.
- 2. Dar clic en el botón **Elegir archivo** para seleccionar del ordenador el documento a cargar.

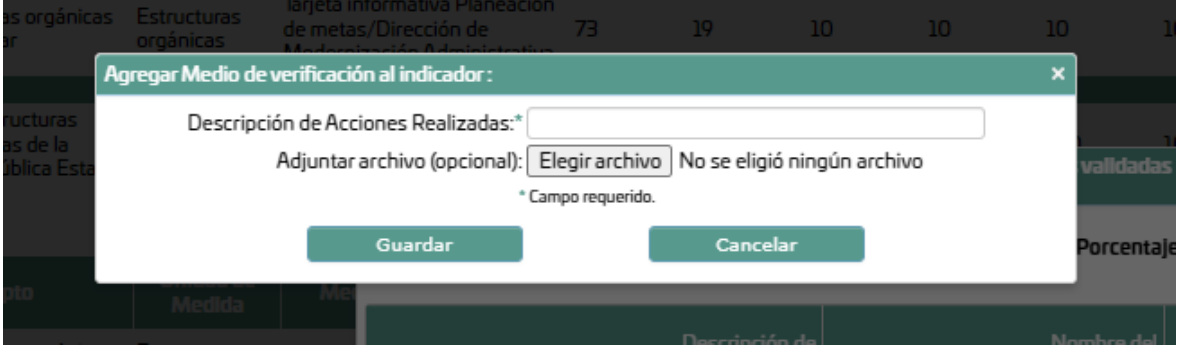

3. Seleccionar el archivo y dar clic en Abrir.

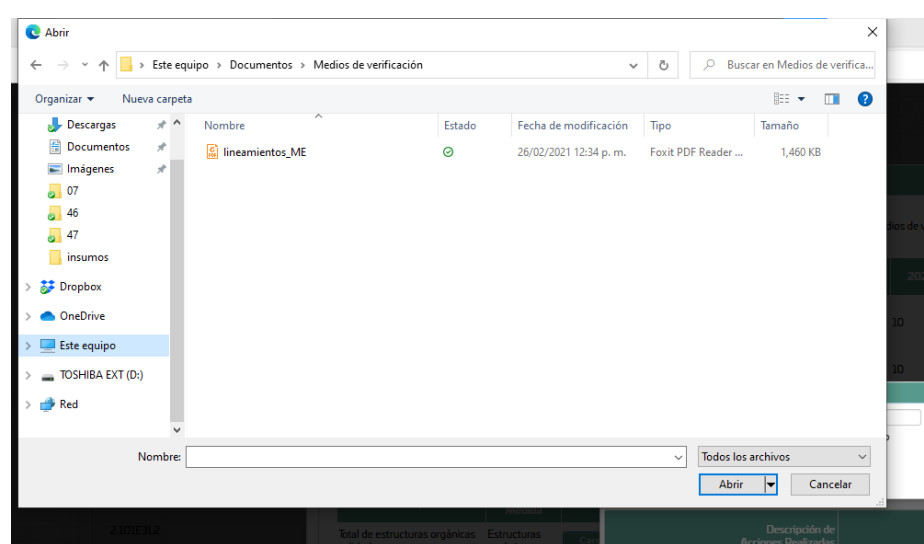

4. Dar clic en el botón **Guardar**.

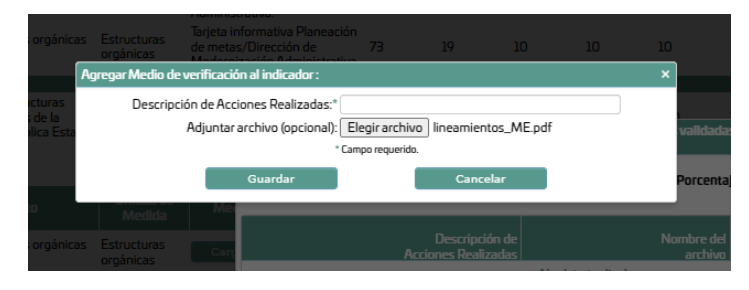

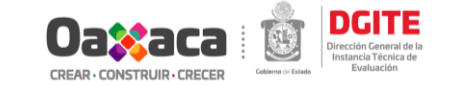

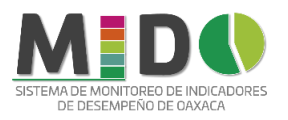

# V. Reporte final

<span id="page-39-0"></span>En esta pestaña presentan las opciones para el reporte final, las cuales son:

- a. Reporte general: Contiene el reporte general de las líneas de acción, metas programas sexenales y el avance de cumplimiento.
- b. Reporte anual: Genera el formato del reporte con las cifras del año registrado.

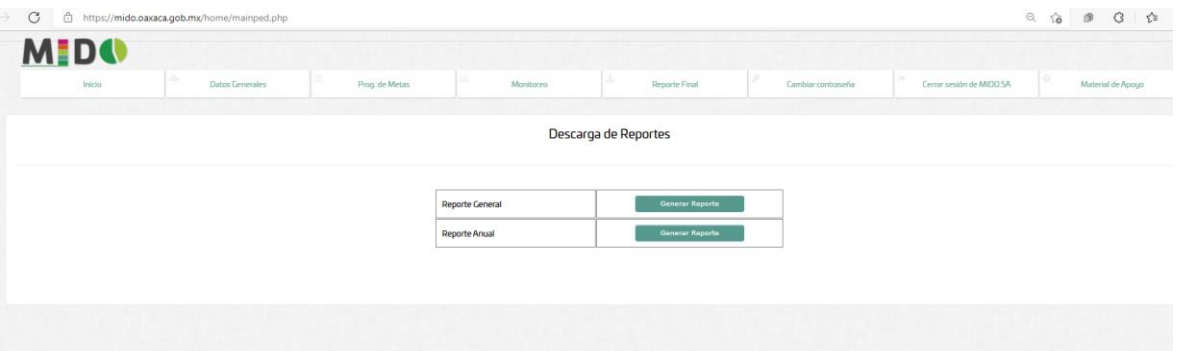

## <span id="page-39-1"></span>VI. Cerrar sesión

Como su nombre lo dice cierra la sesión del usuario, sacándolo del sistema MIDO.

# **CONTACTO**

<span id="page-39-2"></span>Para dudas o comentarios respecto al funcionamiento del Sistema comunicarse al número telefónico 5015000 extensiones 11410, 11250 y 11251, a la Unidad de Seguimiento y Reporte de la Dirección General de la Instancia Técnica de Evaluación.

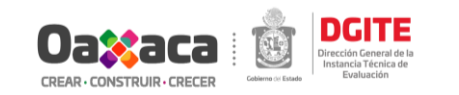